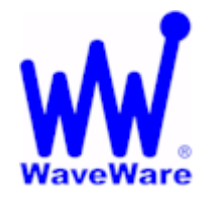

*"We Deliver Information at the Speed of Light"* 

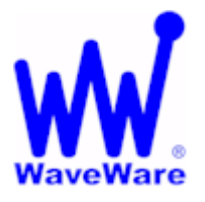

## **Alert Utility Software**

# **Alert Utility Configuration Guide**

**WaveWare Website: www.WirelessMessaging.com** 

# **Table of Contents**

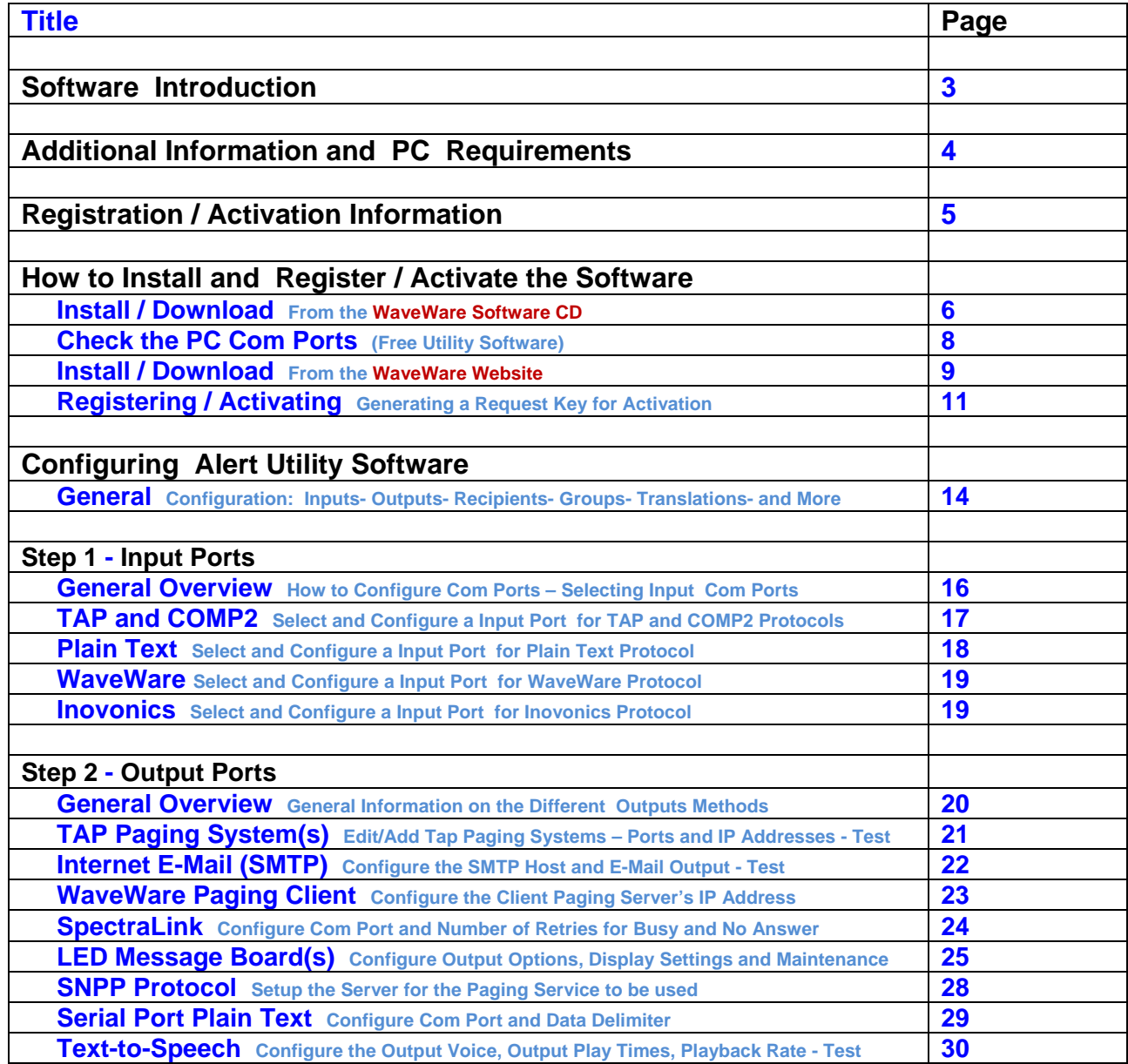

#### **Table of Contents Continued on Next Page**

# **Table of Contents**

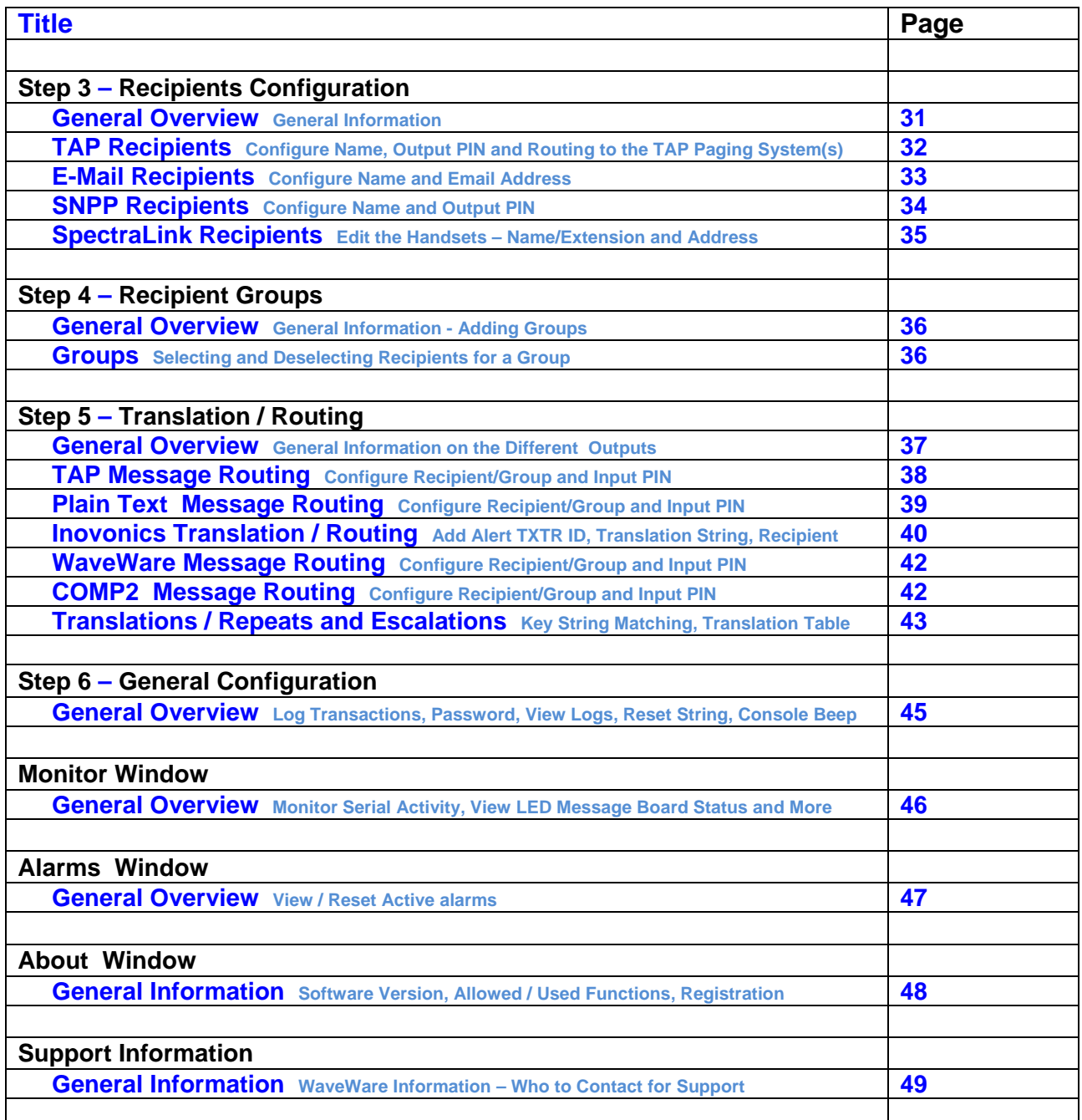

**Next: Software Overview**

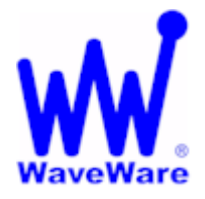

*"We Deliver Information at the Speed of Light"* 

# **Alert Utility Software**

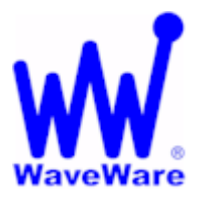

### *Software Introduction*

**WaveWare Alert Utility Software Allows you to Monitoring Serial Port Data for Alert Events, Output Paging Messages, Output E-Mail, Output Caller ID Messages, and Control LED Message Boards.** 

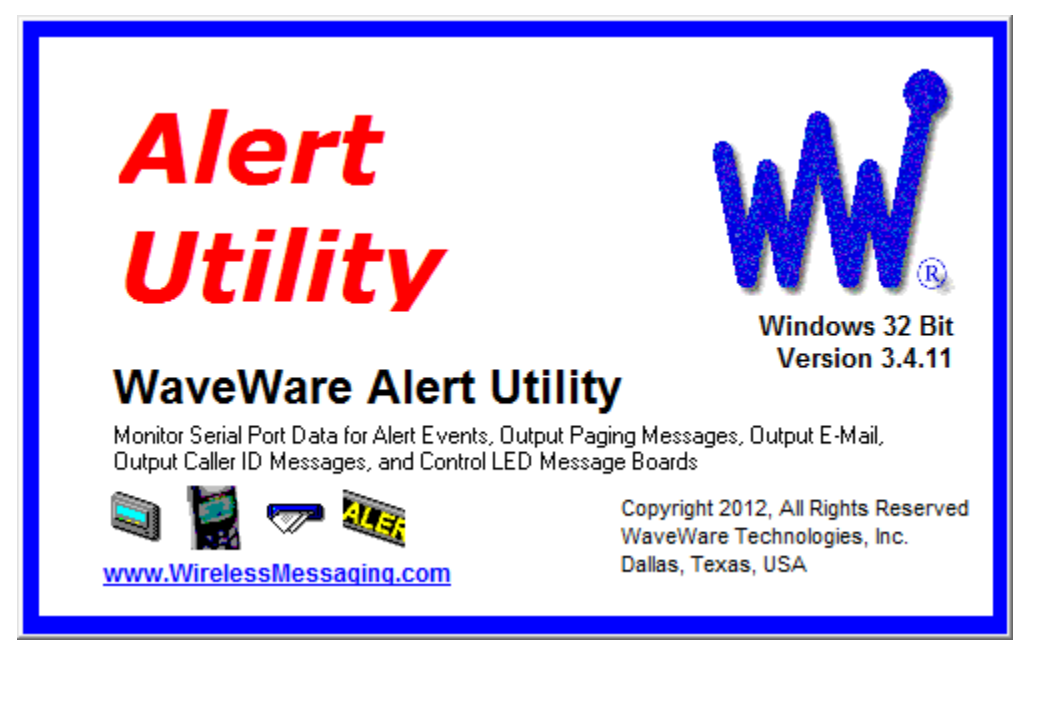

### *Alert Utility Software Information*

**The WaveWare Alert Utility Software Requires a Registration Key to allow it to be Fully Functional**

**It is NOT recommended to install on a SERVER Model Computer. WaveWare Does Not Support Real Servers or Server Operating Systems or Computer Terminals. WaveWare Does Not Support Virtual Machines or Tablets, at this time.**  *WaveWare ONLY Supports Desktop Windows OS PC's*

**The Alert Utility Software comes with Qty. 3 I/O Ports Activated.** 

**Additional I/O Ports are Available for Purchase.** 

**You may have a Total of 4 Input Ports and 5 Output Ports for a Grand Total of Qty. 9 I/O Ports.** 

### *Manual Overview*

**This Manual is to Explain How to Install, Activate/Register and Configure the Software.** 

#### *Desktop PC Requirements:*

**The Minimum Hardware Requirements for use with WaveWare Software are:** 

**Desktop PC Model with…** 

**Windows XP Pro SP3 or Windows 7 Pro SP1** 

**1+ GHz Processor** 

**10+ GB Hard Drive** 

**1+ GB Memory** 

**3+ RS-232 Serial Com Ports** 

**1 Ethernet Port** 

**1 CD-ROM** 

**Please Note: More RS-232 Serial Com Ports may be needed depending on the Application Requirements. CD-Rom is for Installing from Software CD.** 

#### *Registration and Activation Information:*

**WaveWare Support "Strongly Recommends" Requesting a Fully Functional "DEMO" Activation Key to Start.** 

**This is in case the customer (the end user) finds that the PC they chose is "Not" the one they will use. This could be for many different reasons: Not happy with the Performance, or decided to use a different PC and/or maybe in a different location within the building or during testing of the Software the PC just wouldn't work properly as required or it died, etc.** 

 **Requesting a DEMO Key will "Save" the Customer a Permanent Key, in case it is needed sometime in the Future, as ONLY 2 Activation Keys are allowed per Purchase.** 

**Please Note:** 

**It is Suggested that Both the Dealer and the Customer Save a Copy of the Software and the Registration Key.** 

**To ever re-install the Software, you Must have the Original Version of the Installation file.** 

#### **Information**

**WaveWare Software "Requires" Administrator Privileges to work properly.** 

**We Do NOT Support Multiple User Log-ins on the Server Desktop.** 

**NOTE: As long as you can Install the Software for Each User and it Accepts the Same Originally Sent Key for each User, then you should be OK. If this does Not work, we Cannot help you.** 

#### *Important - Required Information:*

**The Dealer's Purchase Order Must Include the Customer (End User) Company Name as "Required" Information when Ordering WaveWare software.** 

**This same Information along with the "Version Number" of the Software being installed is also "Required" when sending an Email with the "Request" a Key or the Activation Key will be Delayed.** 

**All Information Must match the PO on Record for this Application, or it will Delay Activation/Registration.** 

**Any Questions…** 

**Users, Please Contact the Software Dealer who sold you the Alert Utility Software, for Support.** 

**Dealers, Please Contact WaveWare Technical Support at: 1.800.373.1466 or support@wirelessmessaging.com**

**Next: How to Install and Activate/Register the Alert Utility Software**

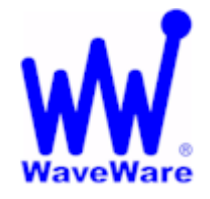

*"We Deliver Information at the Speed of Light"* 

## **Alert Utility Software**

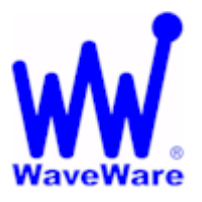

### *Installation and Activation*

**This Section is to Explain How to Install and Register/Activate the Software.** 

**There are 2 Methods of Installing the Software. One is from the WaveWare Software CD and the other is from the WaveWare Website.** 

**We will start with using the Software CD. For installing from our Website - Jump to Page: 8 If the Software is already installed, to Register/Activate - Jump to Page: 11.** 

*Download Alert Utility from the WaveWare Software CD* 

**If you Received a WaveWare Software CD, place it into your PC's CD-Rom Drive and when the CD Auto-Starts, Click on the "Alert Utility" Icon on the Main Screen. See Fig. 1**

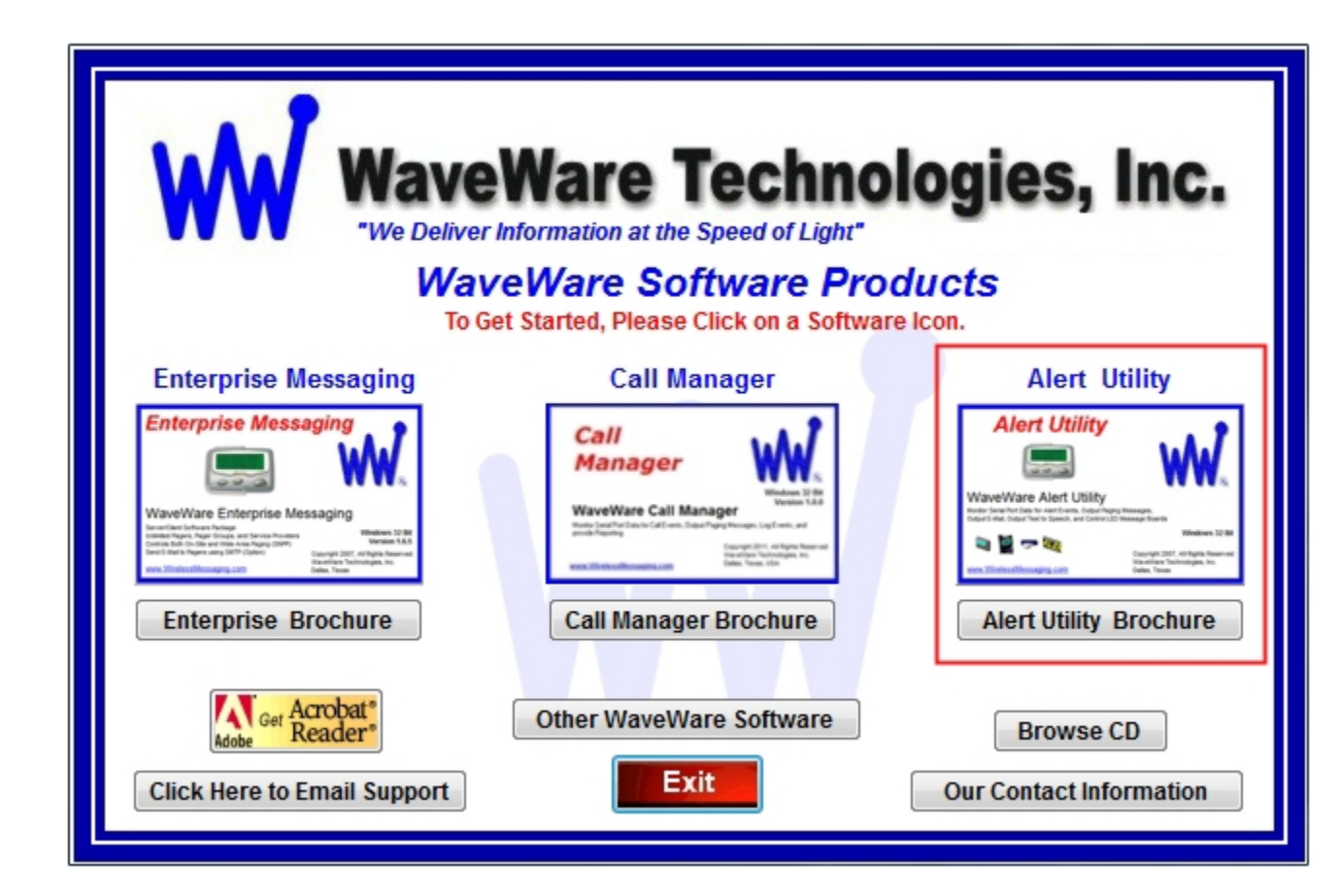

**Fig. 1 - Main Screen of User Interface of the WaveWare Software CD**

**Click on the Alert Utility Icon** 

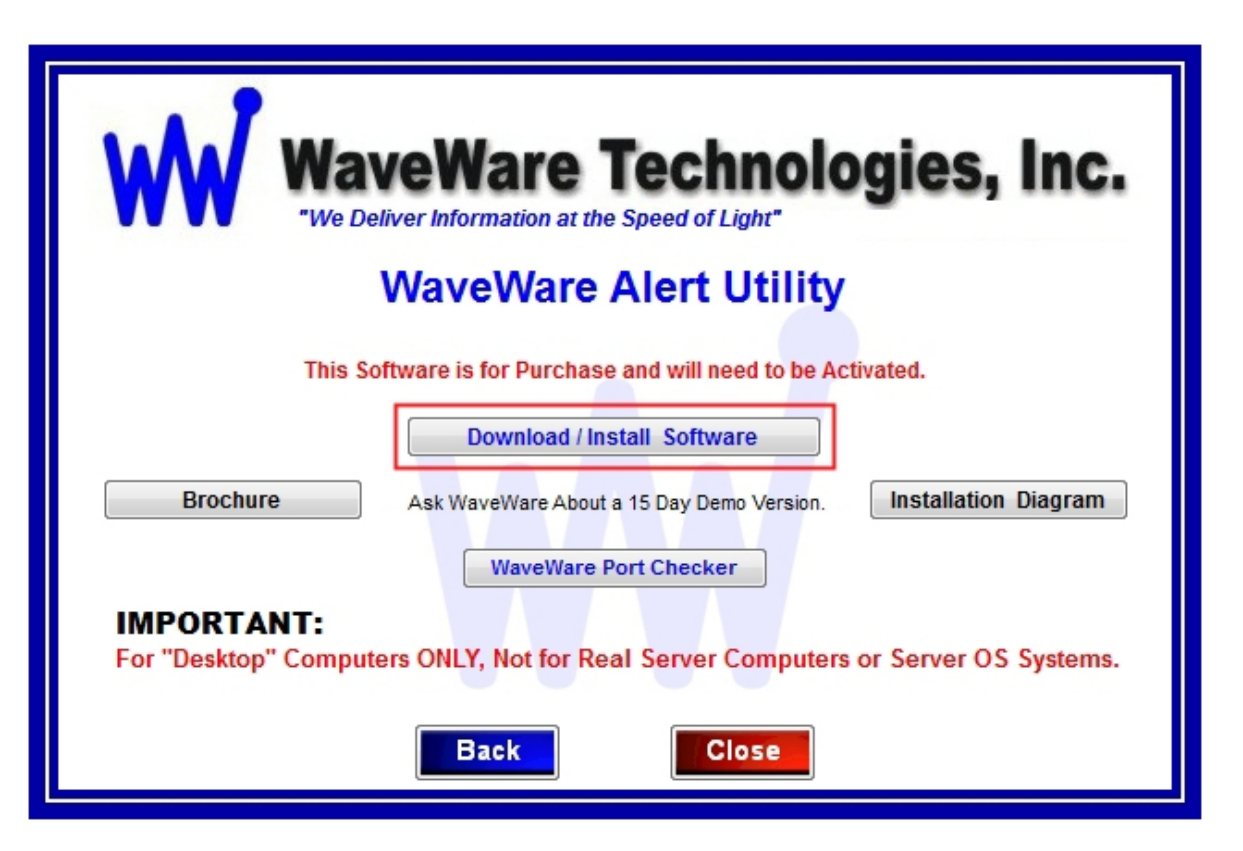

**Fig. 2 - Click the "Download / Install Software" Button to Start the Installation Process.**

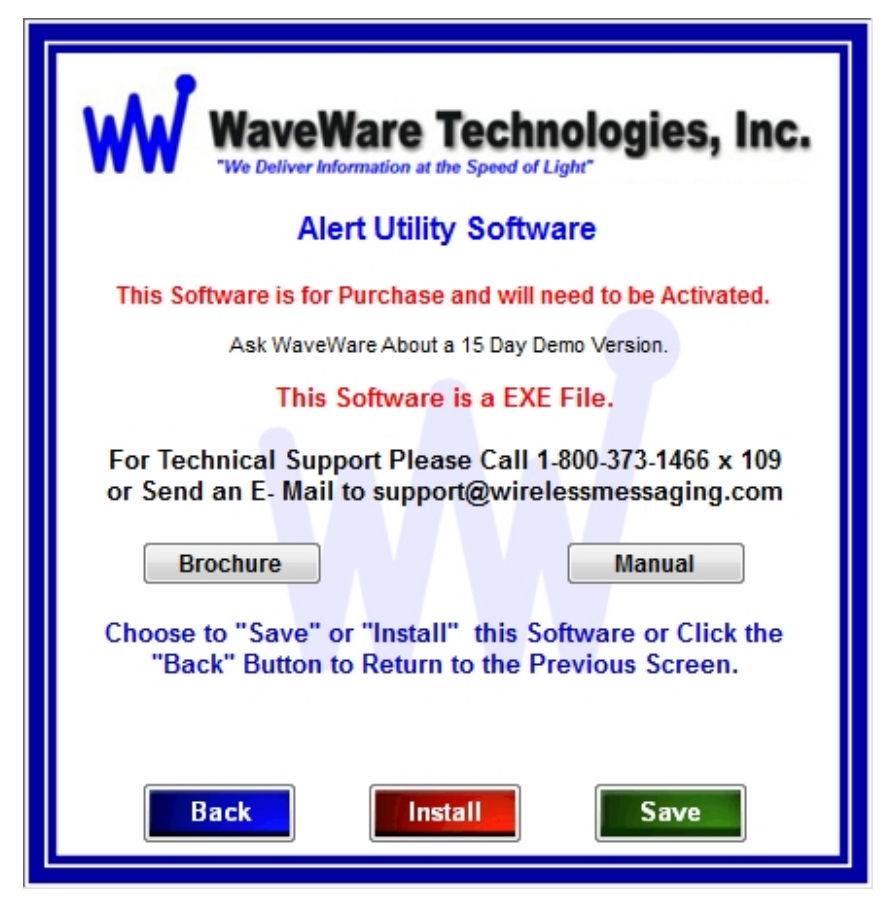

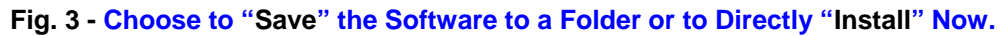

#### *Check for Available Com Ports*

**This Utility Software will Search the PC for RS-232 Serial Com Ports and Display the Number of each Port.** 

**If you are not sure of the Status or Availability of the Com Ports installed on the PC…** 

**Click the "WaveWare Port Checker" Button. See Fig.4** 

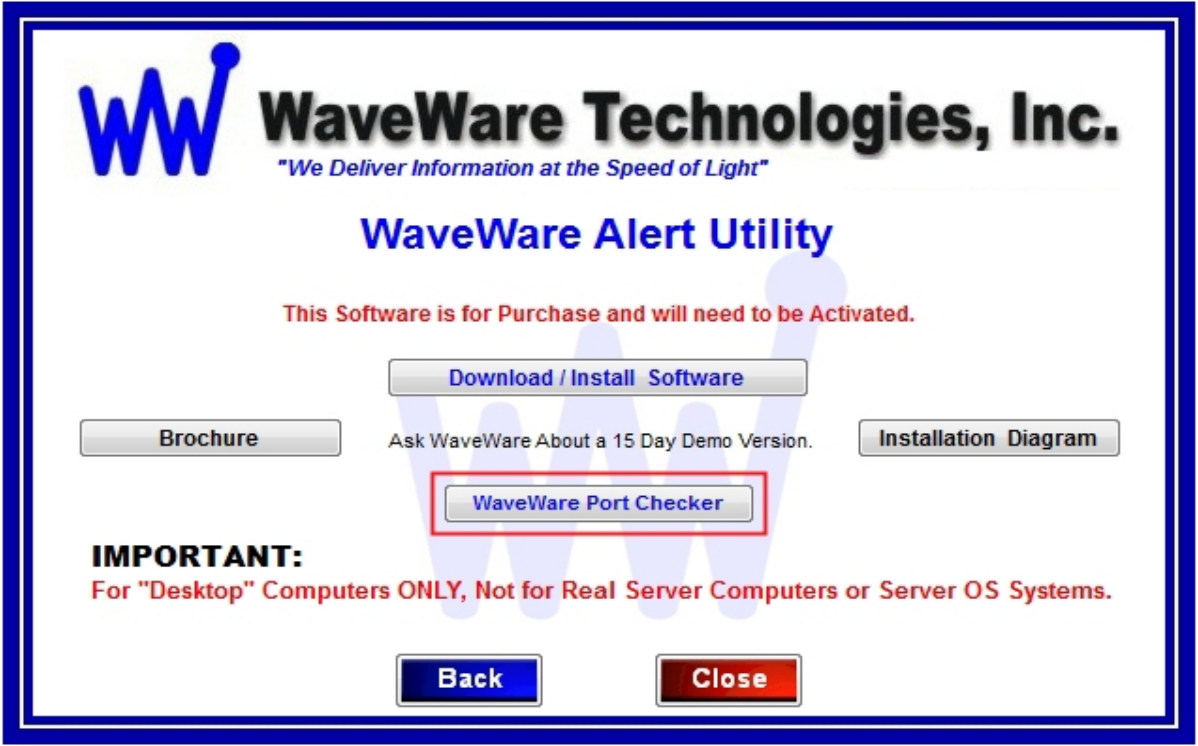

**Fig. 4 – Click on "WaveWare Port Checker" Button to Run the Port Checker Software**

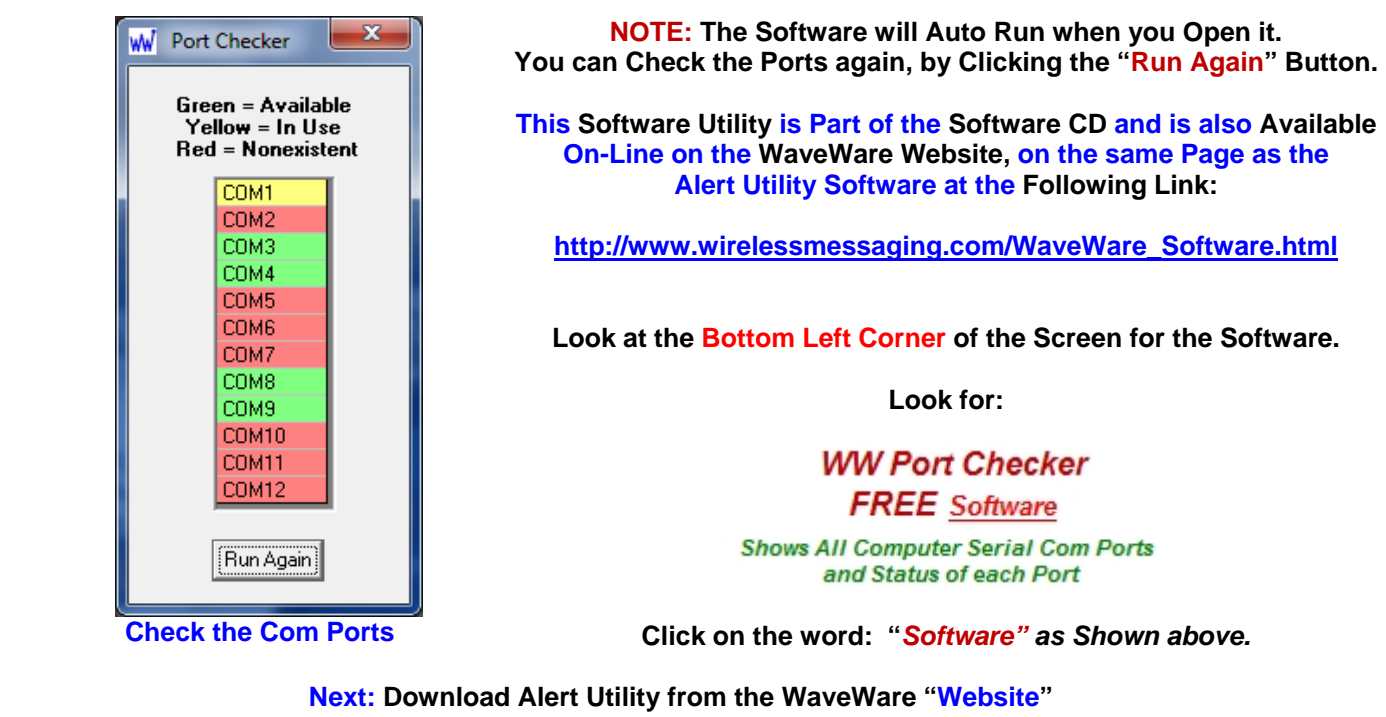

#### *Download Alert Utility from WaveWare Website*

**Download the Alert Utility Software from the WaveWare Website and save to a Folder anywhere on the Desktop PC. Website: http://www.wirelessmessaging.com/wavewaresw.html**

**Be sure to Download and Save to a Folder to keep for any Future re-installs.** 

**It is highly "Recommended" that you "Keep a Copy" of the Alert Utility Software in a Safe place.** 

**NOTE: Without the Originally Purchased Software "Version", you will need to "Re-Purchase" the Software.** 

#### *Installing Alert Utility Software*

**Go to the Folder where you Saved the Alert Utility Software and Click on the alert\_utility\_setup.exe.** 

**Then After installing the Software…Proceed with Registering the Software.** 

#### *Registering/Activating Alert Utility Software*

**After Installing the Alert Utility Software, Start the Software for the First time. You should see the "Register Alert Utility" Icon in the Center of the Screen. Click, on the Register Icon.** 

**See Fig. 5**

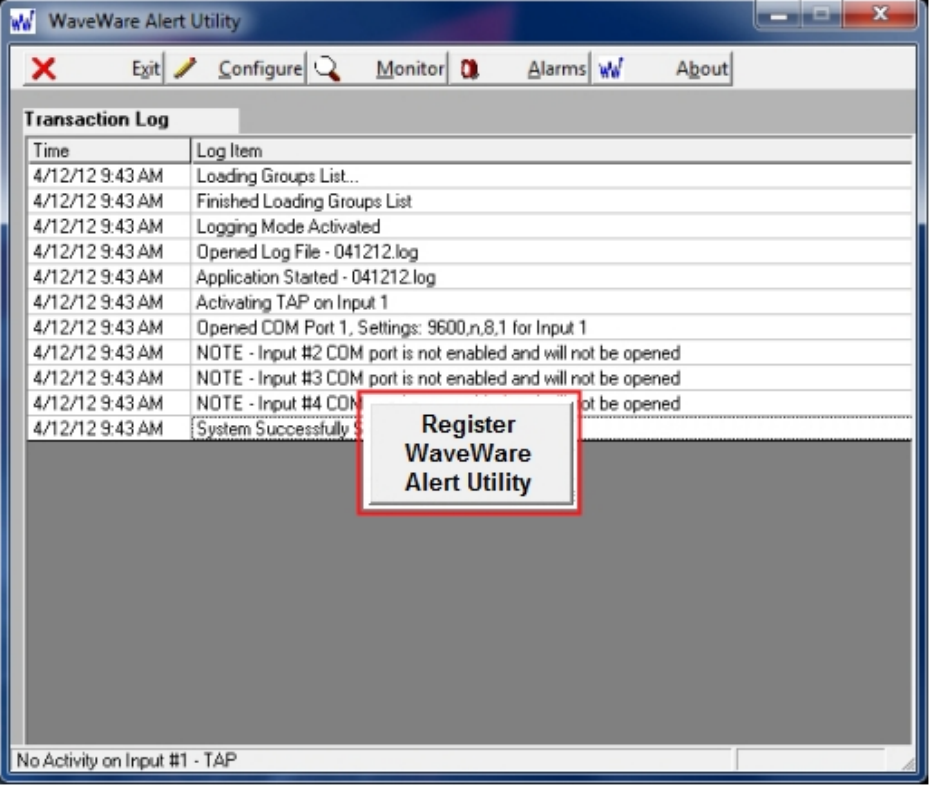

**Fig. 5 – Click the Icon to Start the Registration Process**

**If the above Screen with the Register Icon is seen, after Clicking the Icon, Jump to Page 9.** 

**If you Do Not see the Register Icon, Please Continue to the next Page to Register the Software.** 

#### **On the main "Alert Utility Software" Screen, Click on the "About" Button, as Shown below. See Fig. 6**

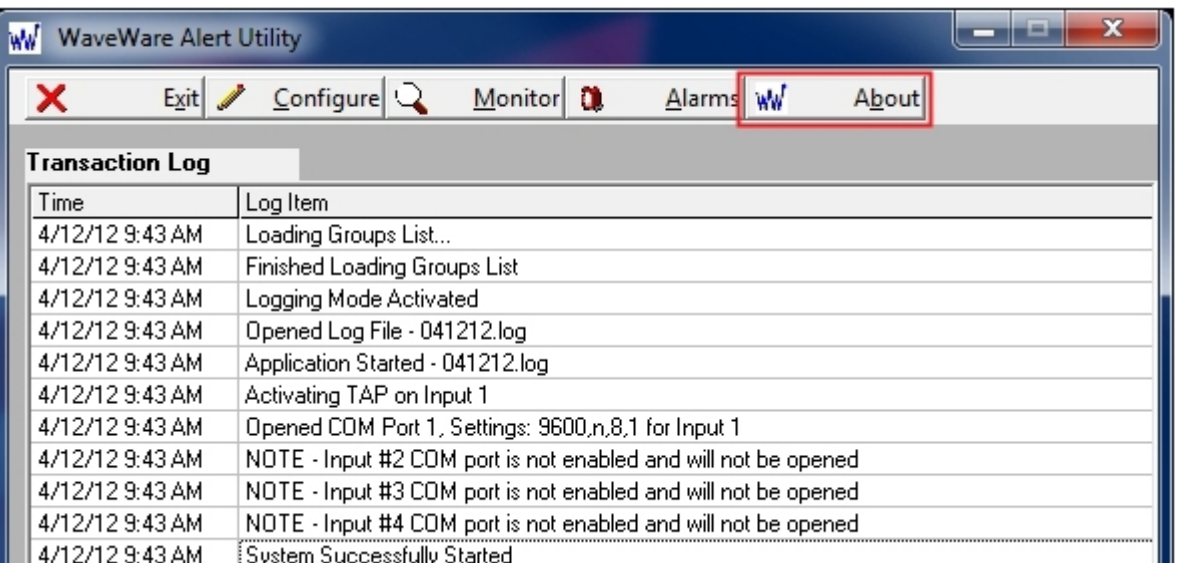

**Fig. 6 - Click the "About" Button to Start the Registration Process**

#### **On the Next Screen, Click on the "Registration" Button. See Fig.7**

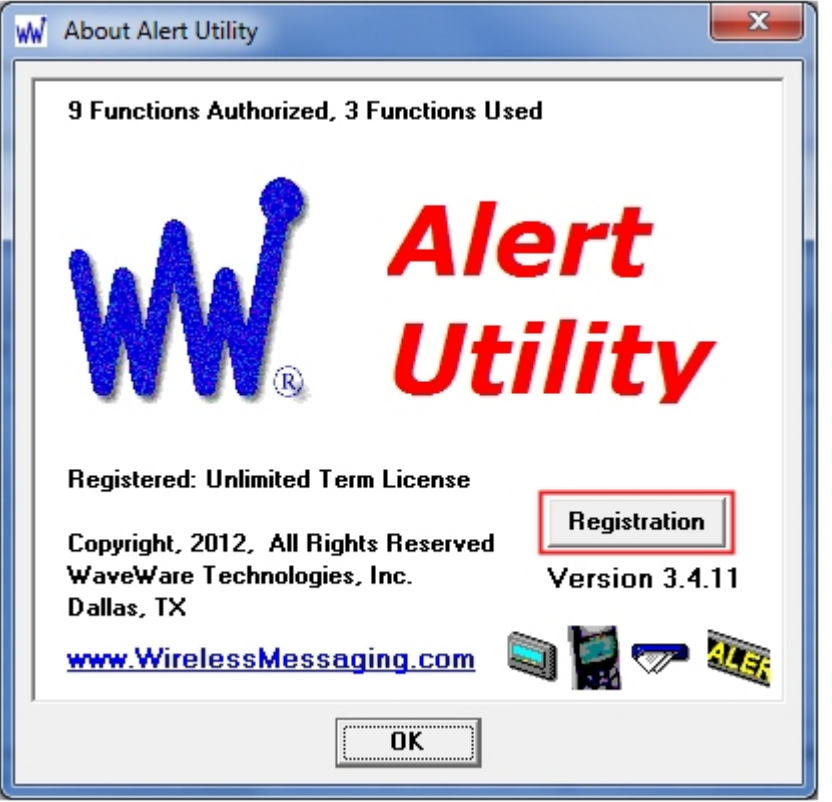

**Fig. 7 - Click on the "Registration" Button**

**Next: Instructions for Registering the Alert Utility Software**

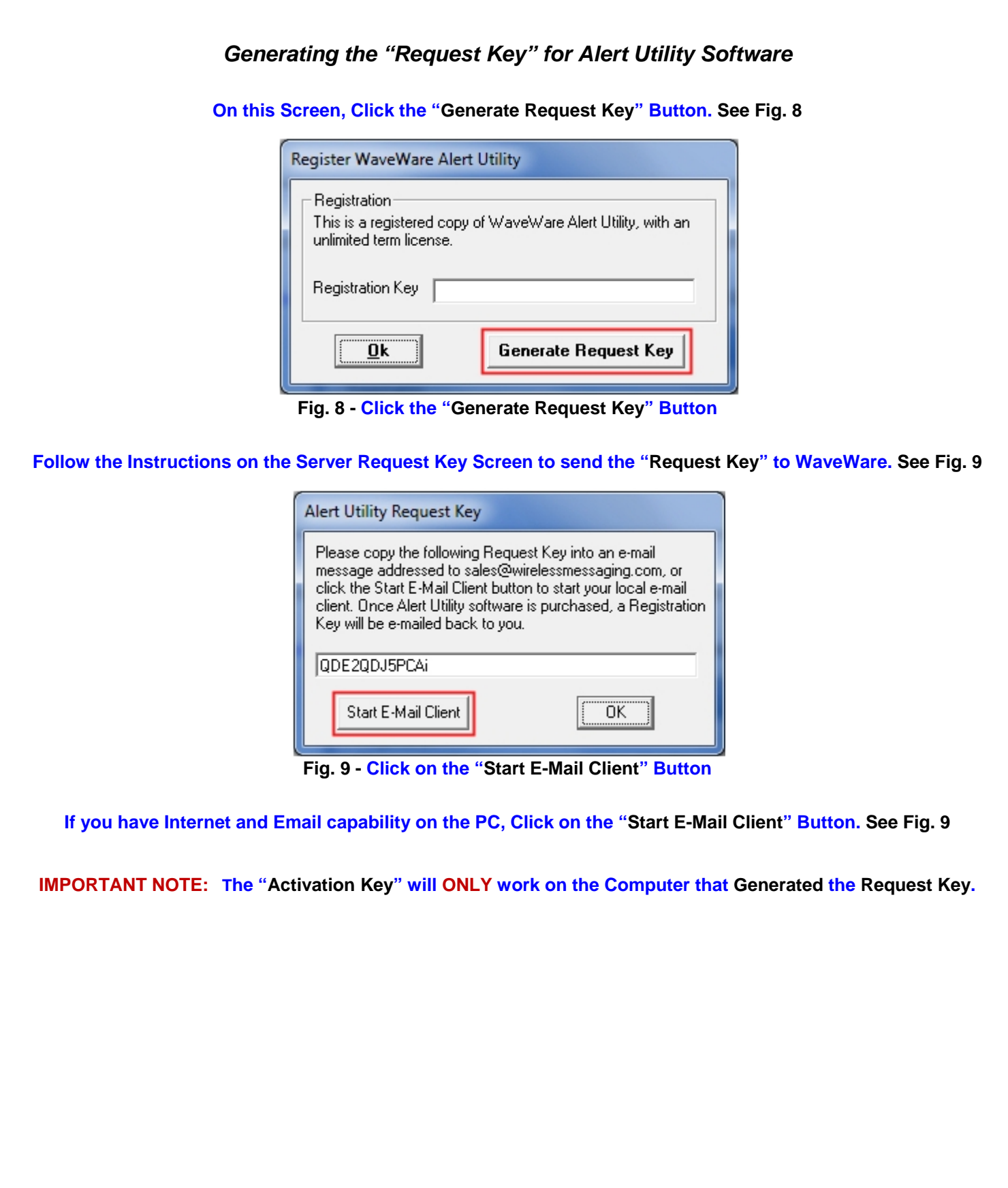

**Next: Instructions for Sending the Generated Request Key to WaveWare by Email** 

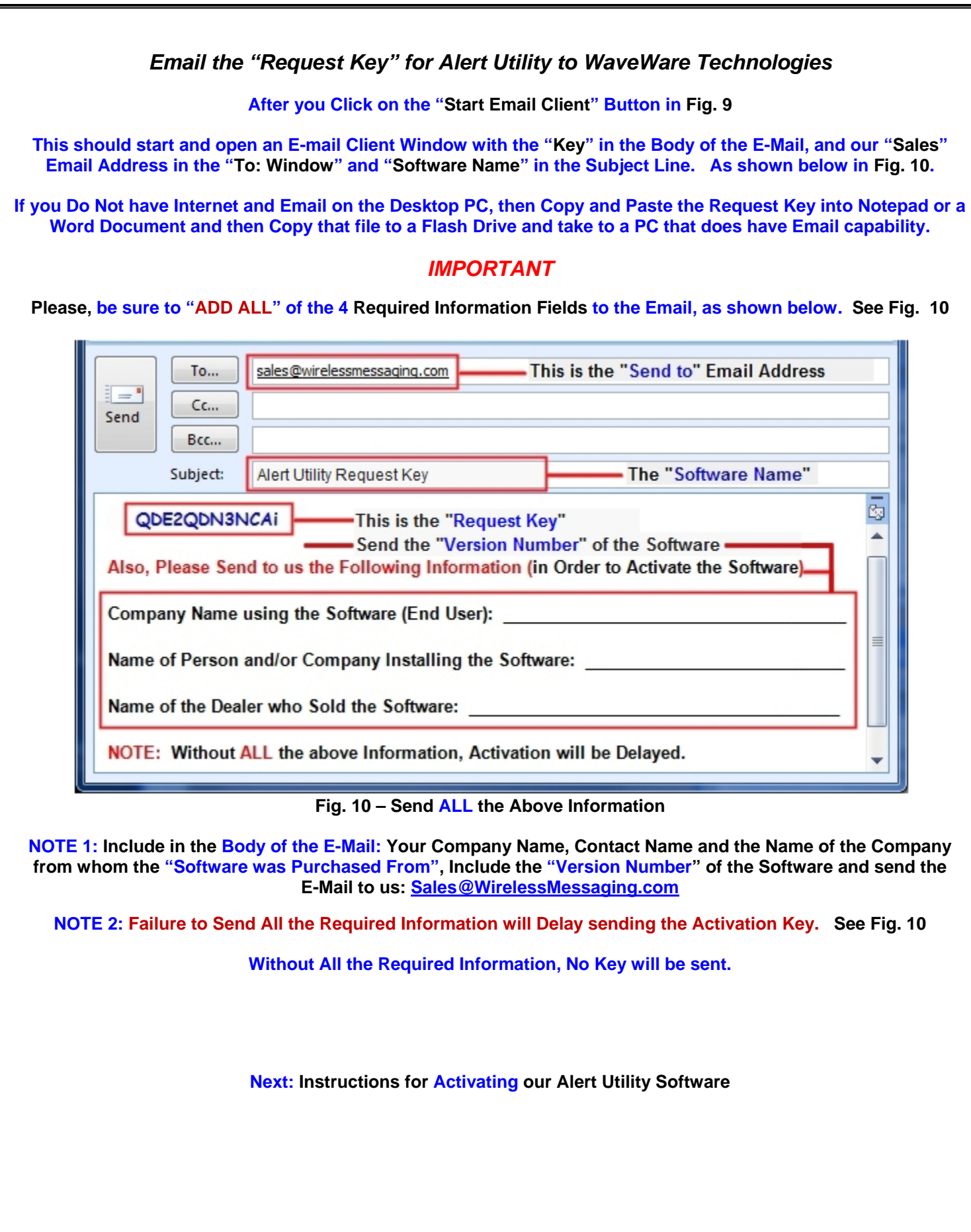

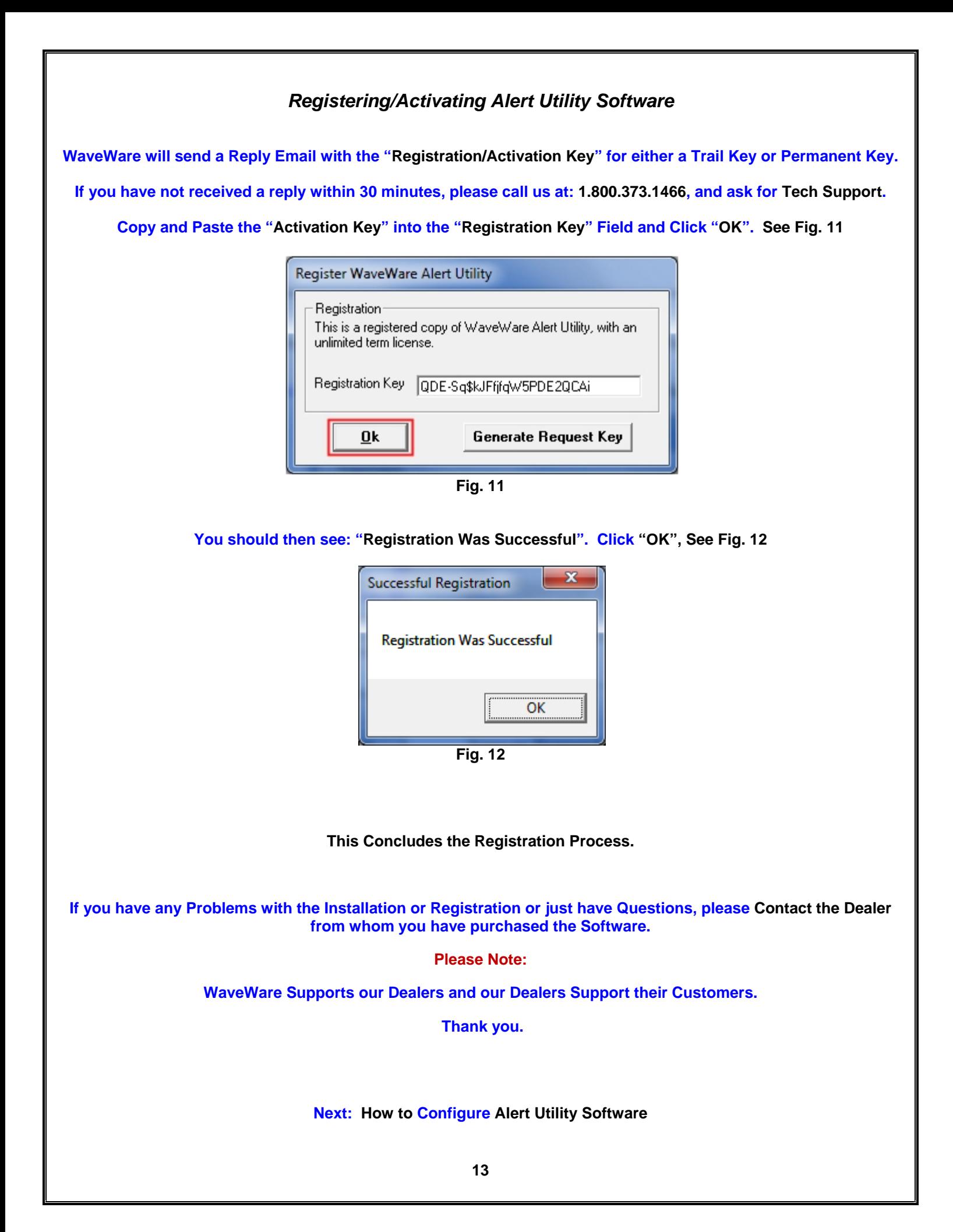

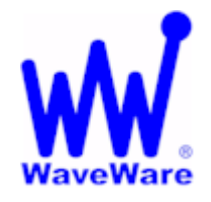

*"We Deliver Information at the Speed of Light"* 

## **Alert Utility Software**

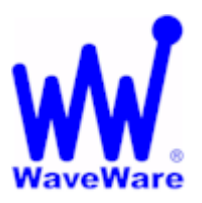

### *Configuring Alert Utility Software*

**Click on the "Configure" Button to start the Configuration Process. See Fig. 13**

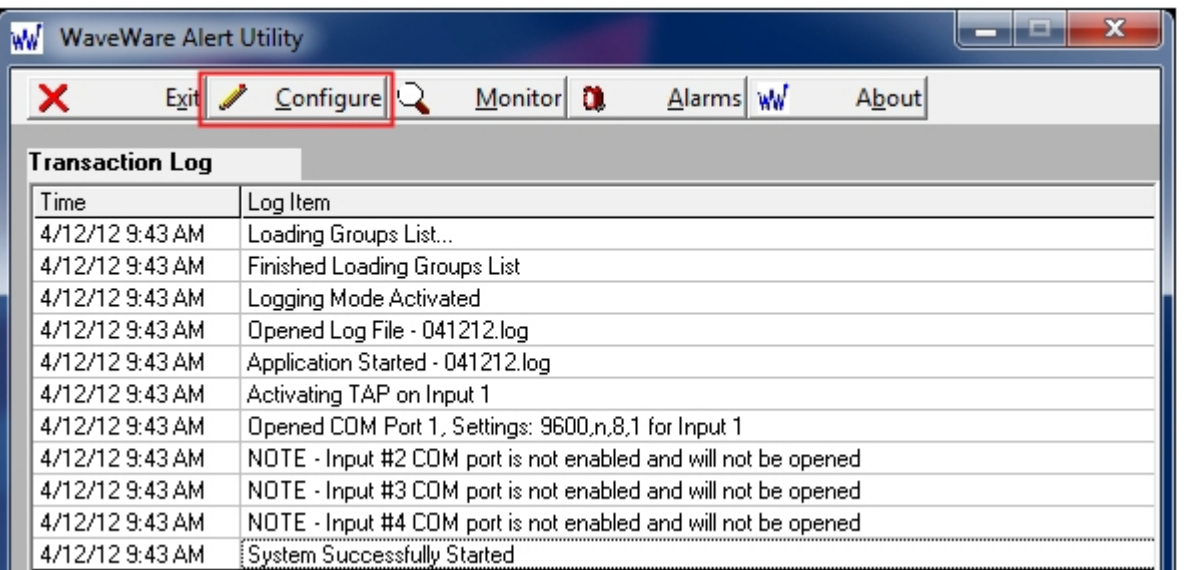

**Fig. 13 – Click on the "Configure" Button to Start the Setup of Alert Utility** 

**You will be asked if you are sure, as the system is "Halted" during the Configuration Process. See Fig. 14**

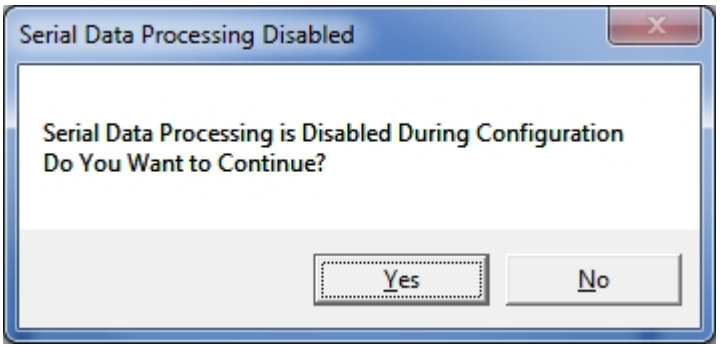

**Fig. 14 - Click Yes.** 

**Next: Alert Utility Configuration** 

#### *General Overview of Configurability*

**This Screen allows Configuration of Alert Utility in 6 Easy steps. See Fig. 15** 

- **Step 1: Selecting and Configuring the "Input Ports" and the Serial Protocols**
- **Step 2: Selecting the Different Output Methods**
- **Step 3: Recipient Configuration**
- **Step 4: Group Recipient Configuration**
- **Step 5: Translation and Escalation Configuration**
- **Step 6: General Configuration**

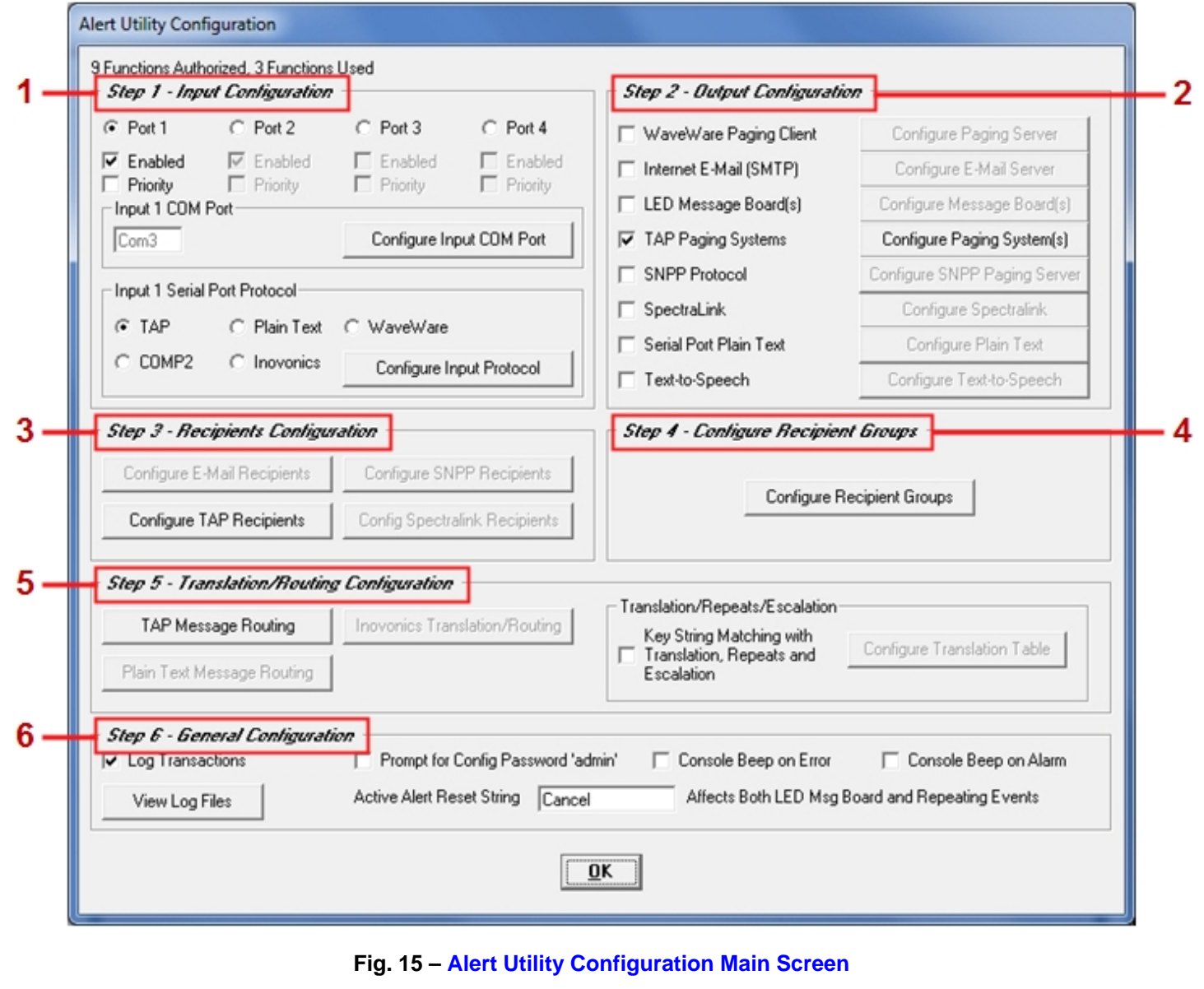

**NOTE: While Configuring Step 1 Protocols, Corresponding Configuration Options in Step 5 will be Highlighted as needed when choosing an Option. For Instance, in Step 1 when you choose "TAP Protocol", you will see "TAP Message Routing" in Step 5 become Highlighted and Enable, to be Configured.** 

**The Following Pages will cover each Step giving General Options for the Basic Configuration the Software.** 

**Next: Step 1 – General Com Port Settings and Configuring the "Input Ports" and the Serial "Protocols"**

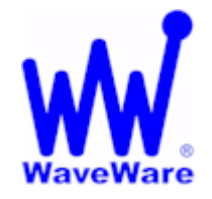

*"We Deliver Information at the Speed of Light"* 

## **Alert Utility Software**

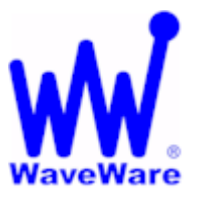

### *Input Port Configuration for Alert Utility Software*

*General Com Port Configuration* 

**Basic Com Port Settings - Defaults are Shown. See Fig. 16** 

- **Port:**  o **The Com Port Number Assignment**
- **Maximum Speed:**  o **Serial Port Baud Rate**
- **Connection Preferences:**  o **Data Bits, Parity and Stop Bits**
- **Flow Control:**  o **None, XOn/XOff, RTS and XOn/RTS**

**You may need to Adjust these Settings to meet the Requirements of each "Host System" that is attached to the Input Port(s).** 

*Step 1 – Selecting Input Com Ports* 

**In Step 1 - Select an "Input Com Port" and Assign an Available Serial Com Port.** 

**Highlight the Com Port you wish to work with by "Clicking" on that Input Port's Round Button. See Fig. 17A, B** 

**Note: A "Highlighted Port" is a Port that you are configuring, while the "Grayed Out" Port is shown but not able to be configured until the Port is highlighted.** 

**For each Input Port Enabled, you also choose the Com Port Settings and Protocol for that Input Port.** 

**You may also choose to make that Input Port a "Priority". Priority means that any Data coming in on that Input Port will be processed "First", before Data on other Ports.** 

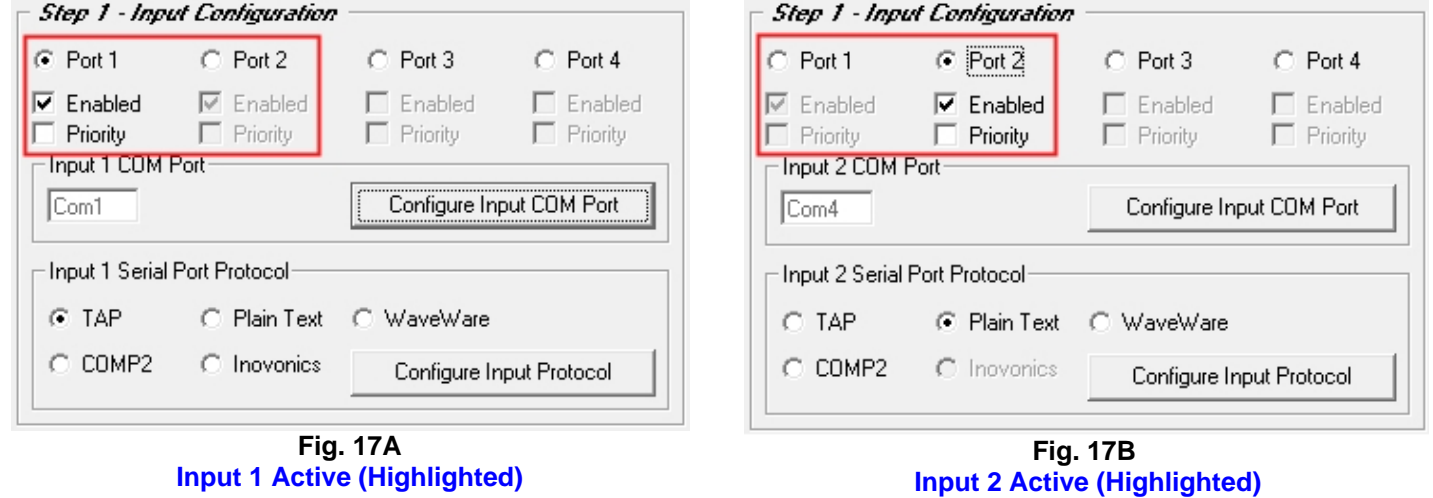

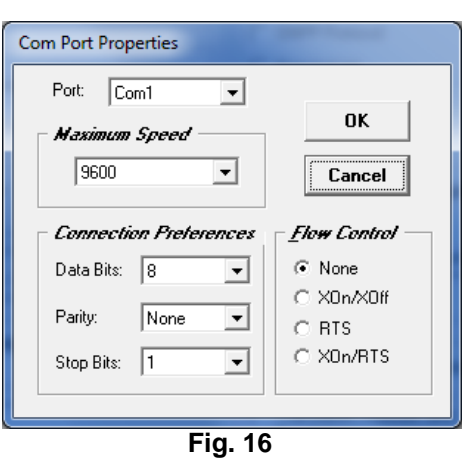

**Com Port Properties- Defaults** 

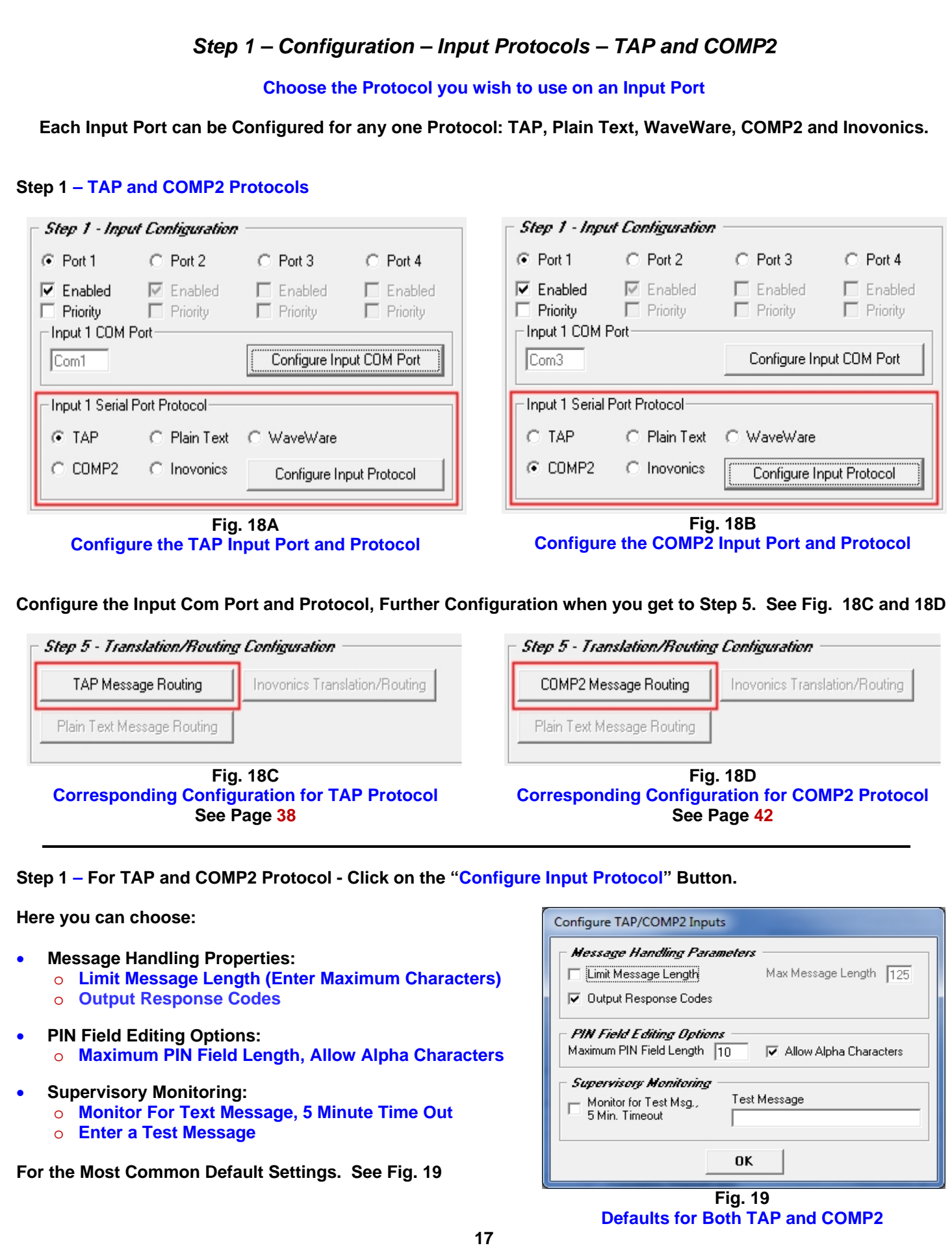

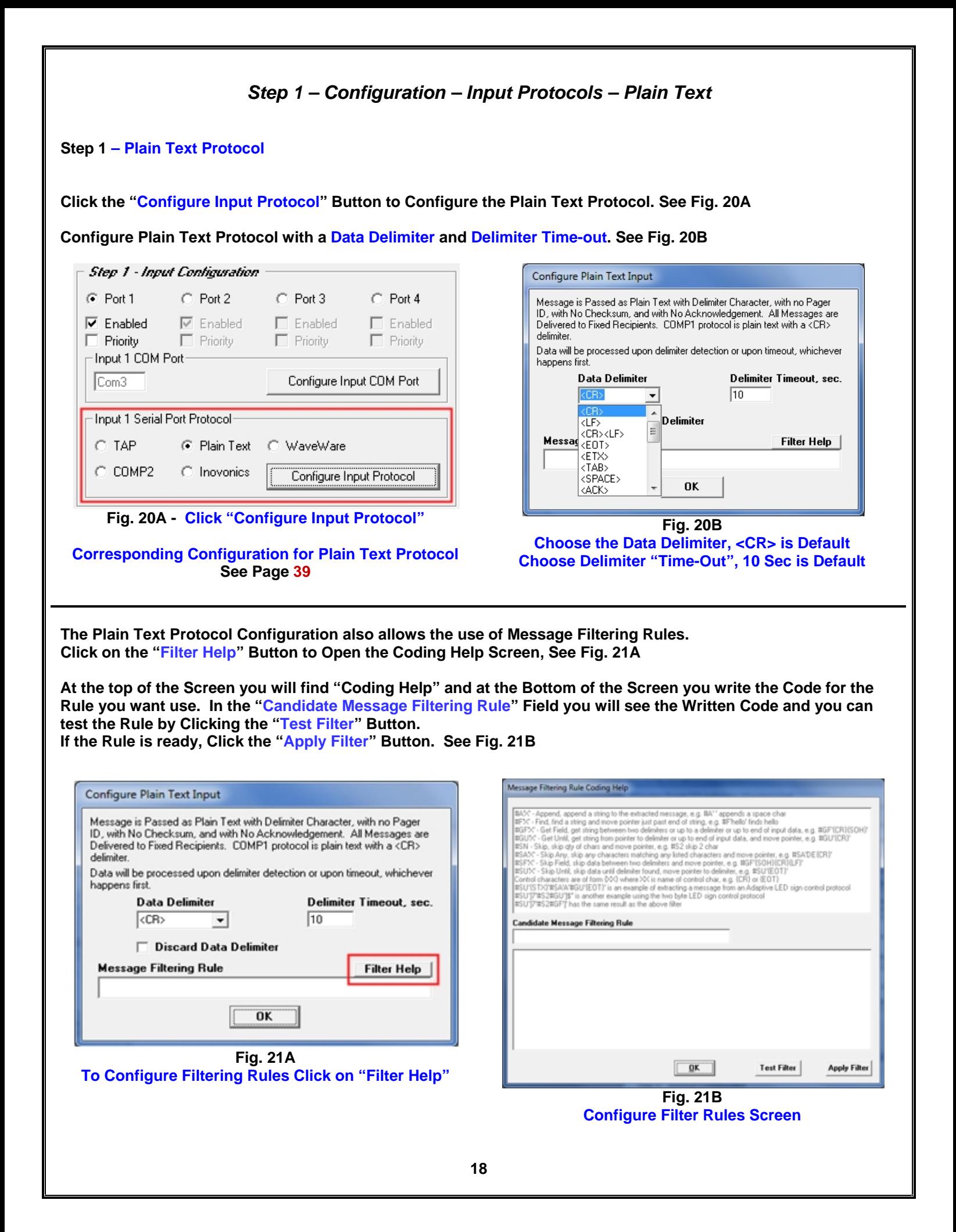

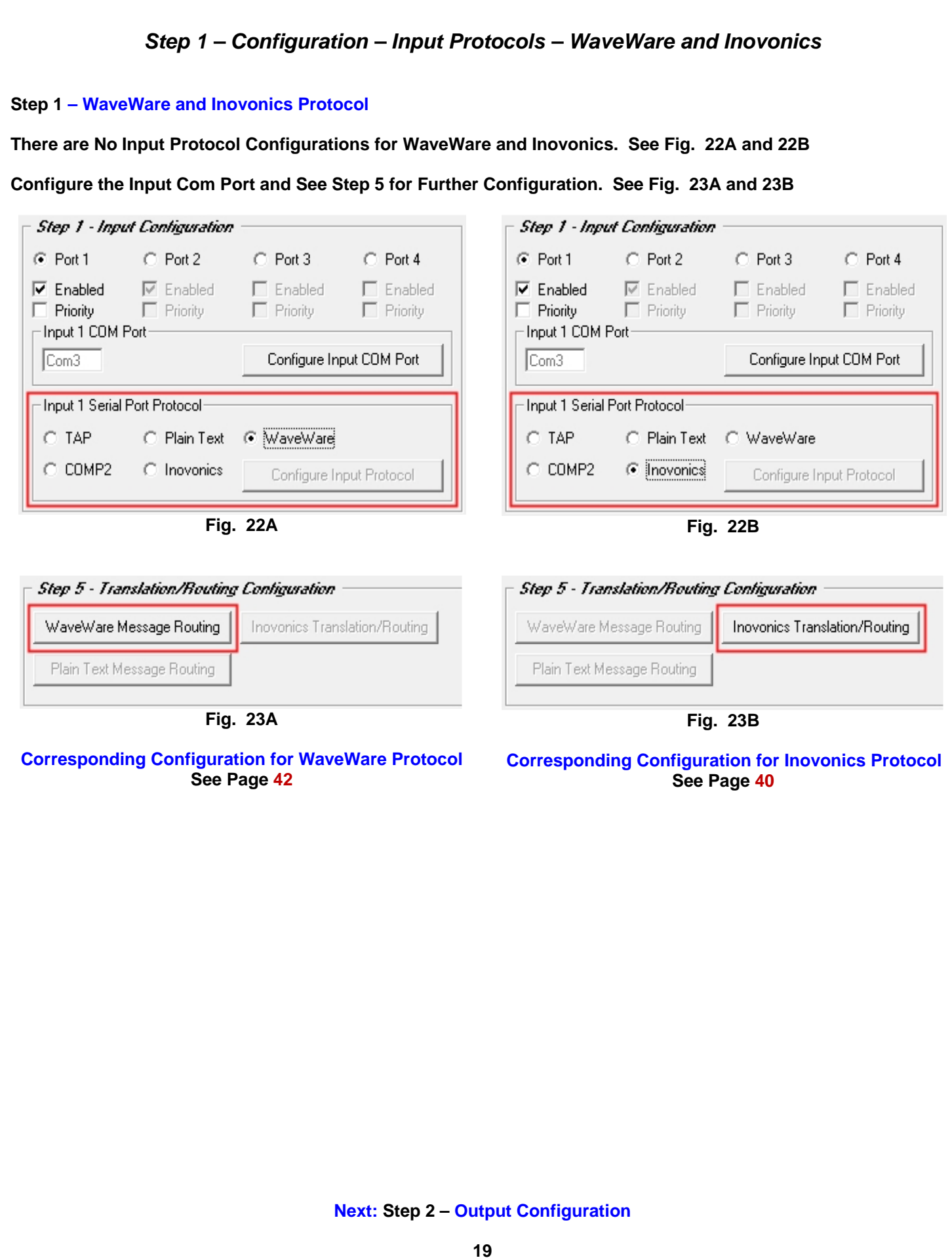

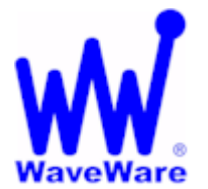

*"We Deliver Information at the Speed of Light"* 

## **Alert Utility Software**

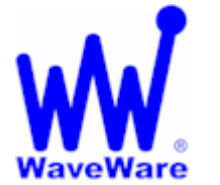

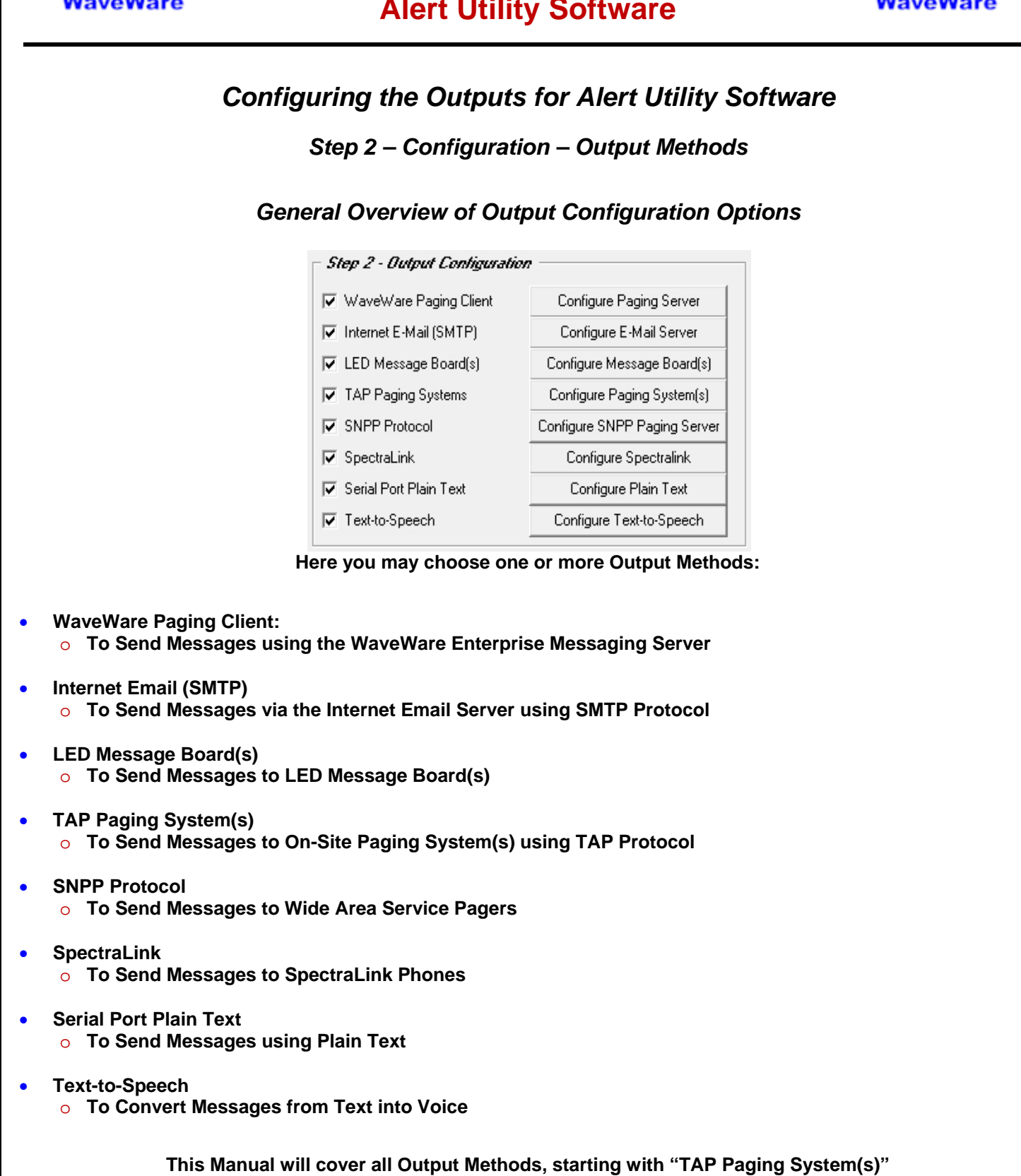

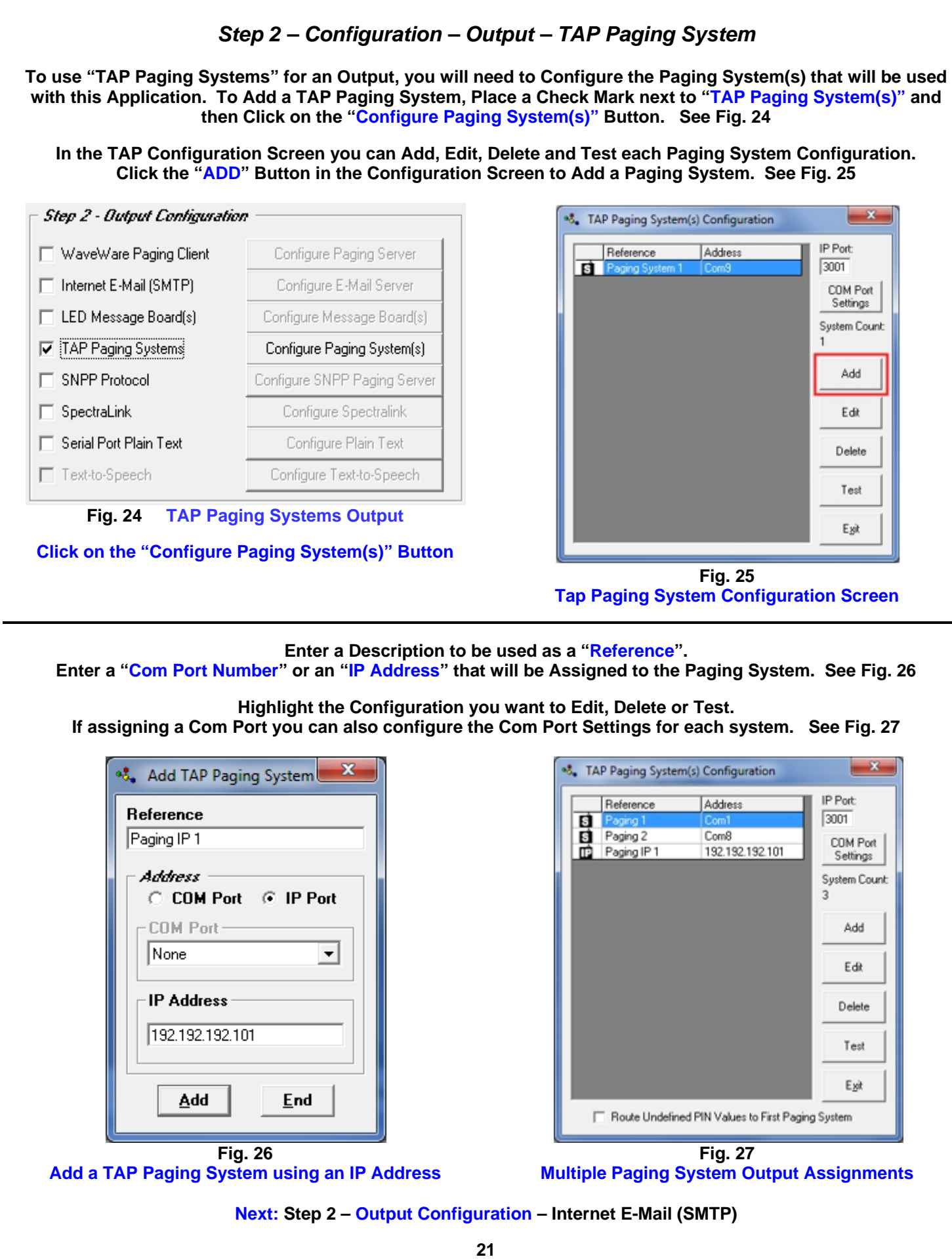

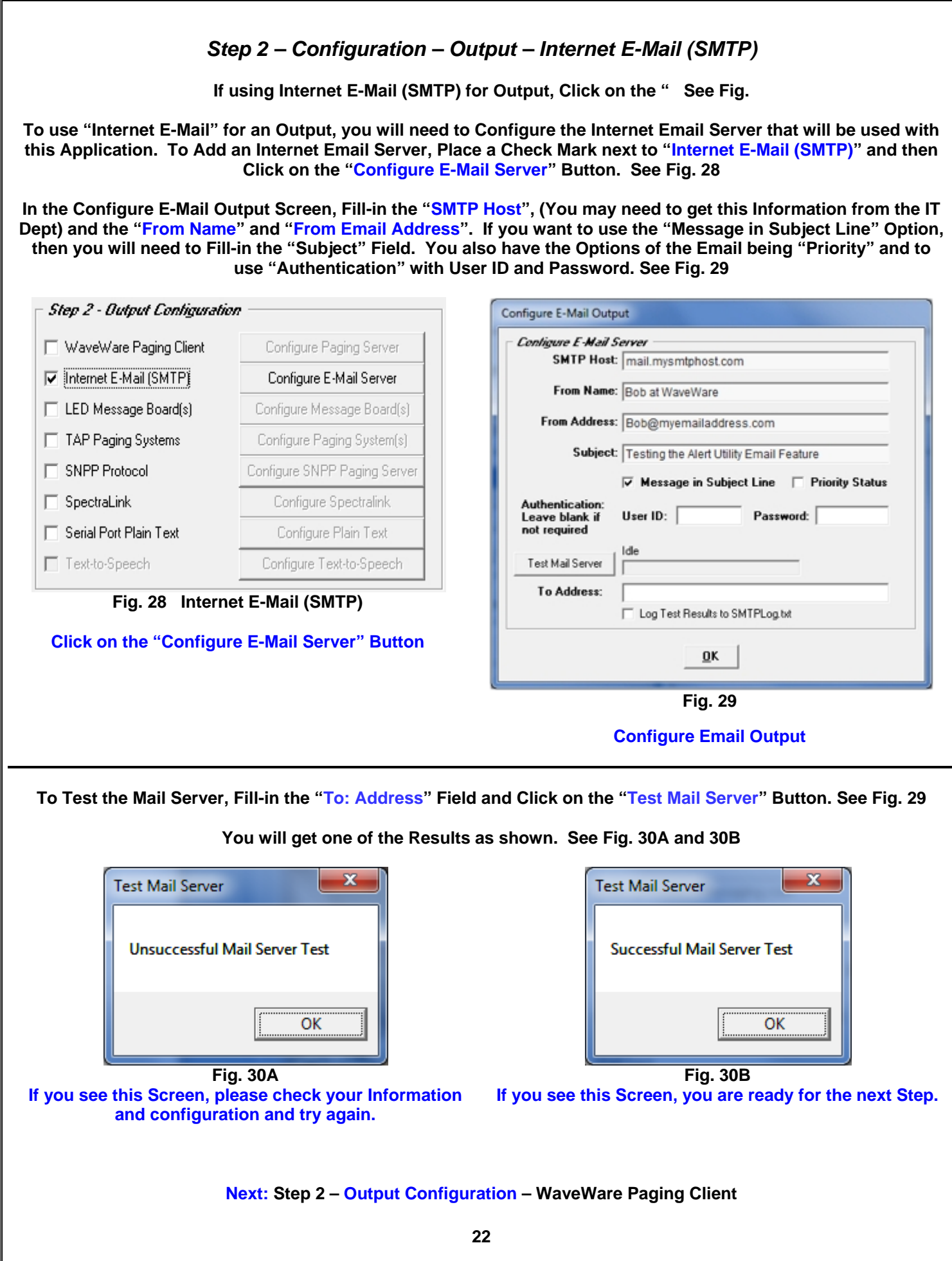

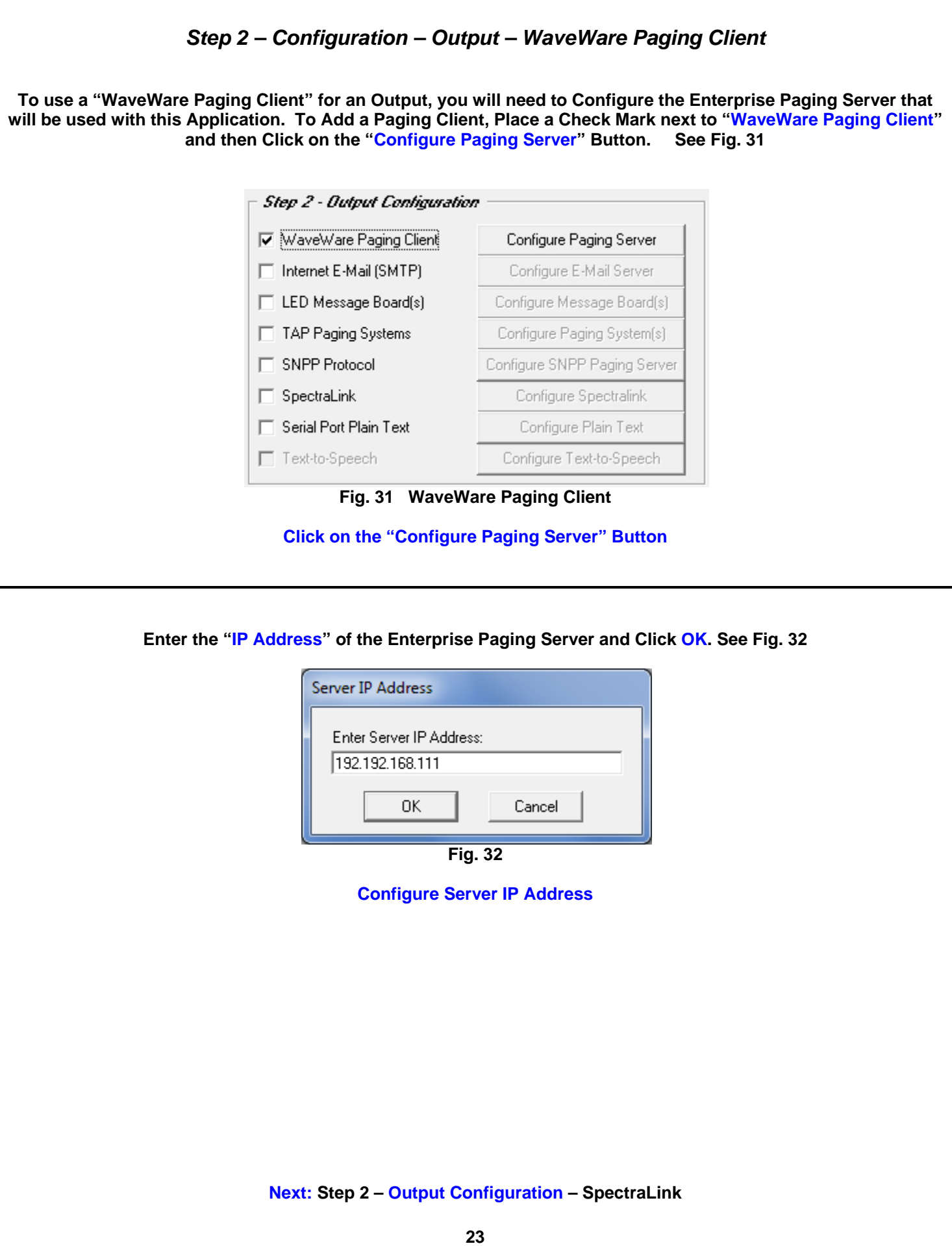

#### *Step 2 – Configuration – Output – SpectraLink*

**To use SpectraLink for an Output, you will need to Configure the SpectraLink that will be used with this Application. To Add a SpectraLink as an Output, Place a Check Mark next to "SpectraLink" and then Click on the "Configure SpectraLink" Button. See Fig. 33** 

**Enter the "Com Port" attached to the SpectraLink System and Configure the Number of "Retries and Delay Time" for Busy and No Answer. See Fig. 34** 

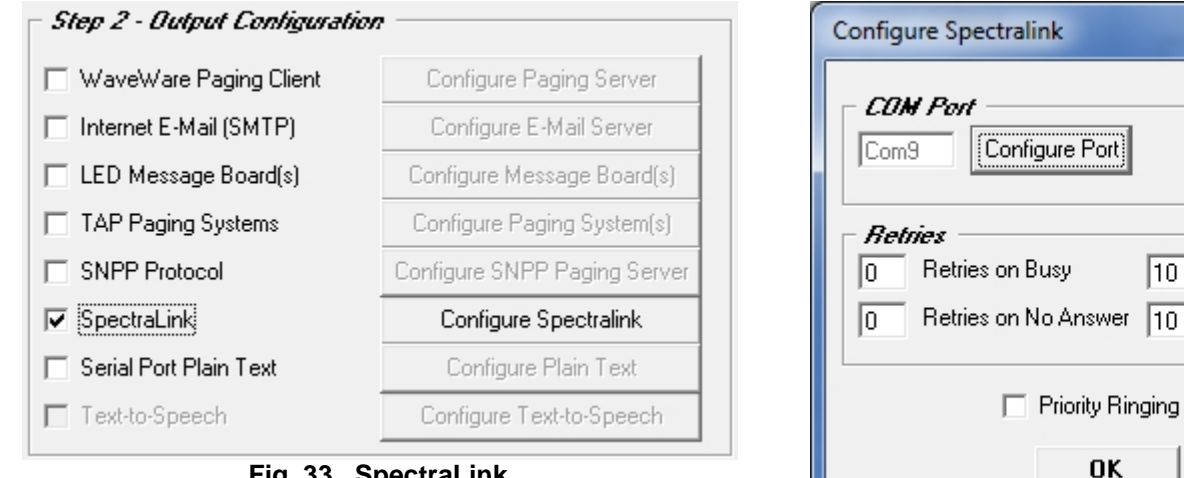

**Fig. 33 SpectraLink** 

**Click on the "Configure SpectraLink" Button Fig. 34** 

 $\overline{10}$ 

Seconds Delay

Seconds Delay

**Configure The Com Port and the Number of Retries for "Busy" and "No Answer" with "Delay" Times** 

# **Next: Step 2 – Output Configuration – LED Message Boards**

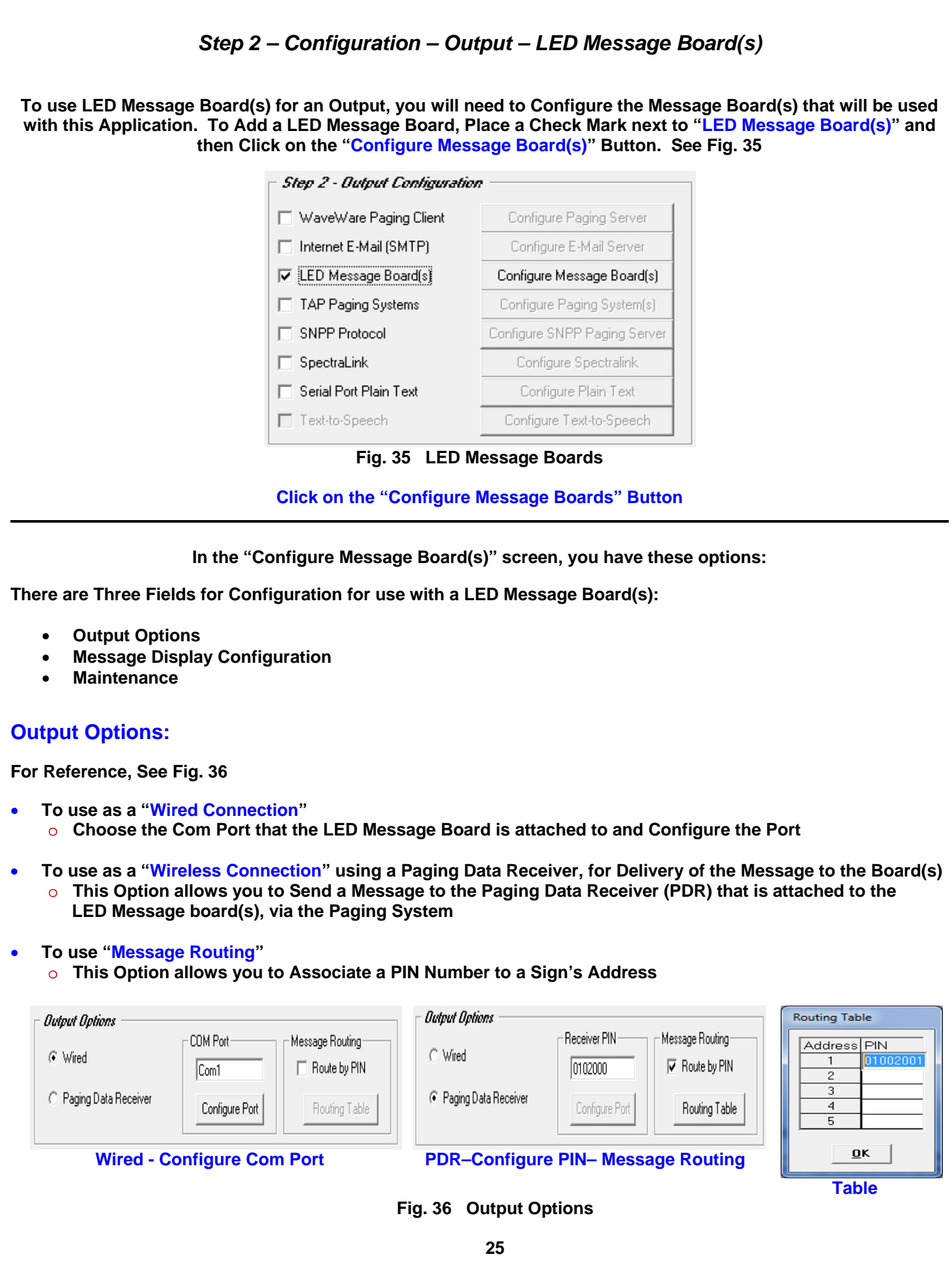

#### **Message Display Configuration:**

**For Reference, See Fig. 37** 

#### **A - Message "Quantity and Timing"**

- o **Choose the Number of Total Messages that can be Shown on the Display**
- o **Choose How long to Display the Message(s) (This is a Global Setting)**
- **A Message "Time Stamping"** 
	- o **Choose this Option to Add a Time Stamp to the Message being Displayed**
	- o **Choose between AM/PM Format or 24 Hr. Format**
- **B Message "Formatting"** 
	- o **Enter the Number of Total Characters the Sign can Display (Match the Sign's Capability)**
	- o **Choose the Speed of which the Message Scrolls across the Sign**
	- o **Choose to use "Hold Mode" and to "Left Align" Messages.**
- **C Message "Color Coding and Enunciation"** 
	- o **Choose the Colors for up to 4 Inputs for the Message being Displayed**
	- o **Choose the Color for "Priority" Messages**
	- o **Choose to have the Priority Message Blink and / or to have the Sign Beep**

#### **D - Message "Headers"**

o **Choose this Option to Add a Header to a Message on a given Input** 

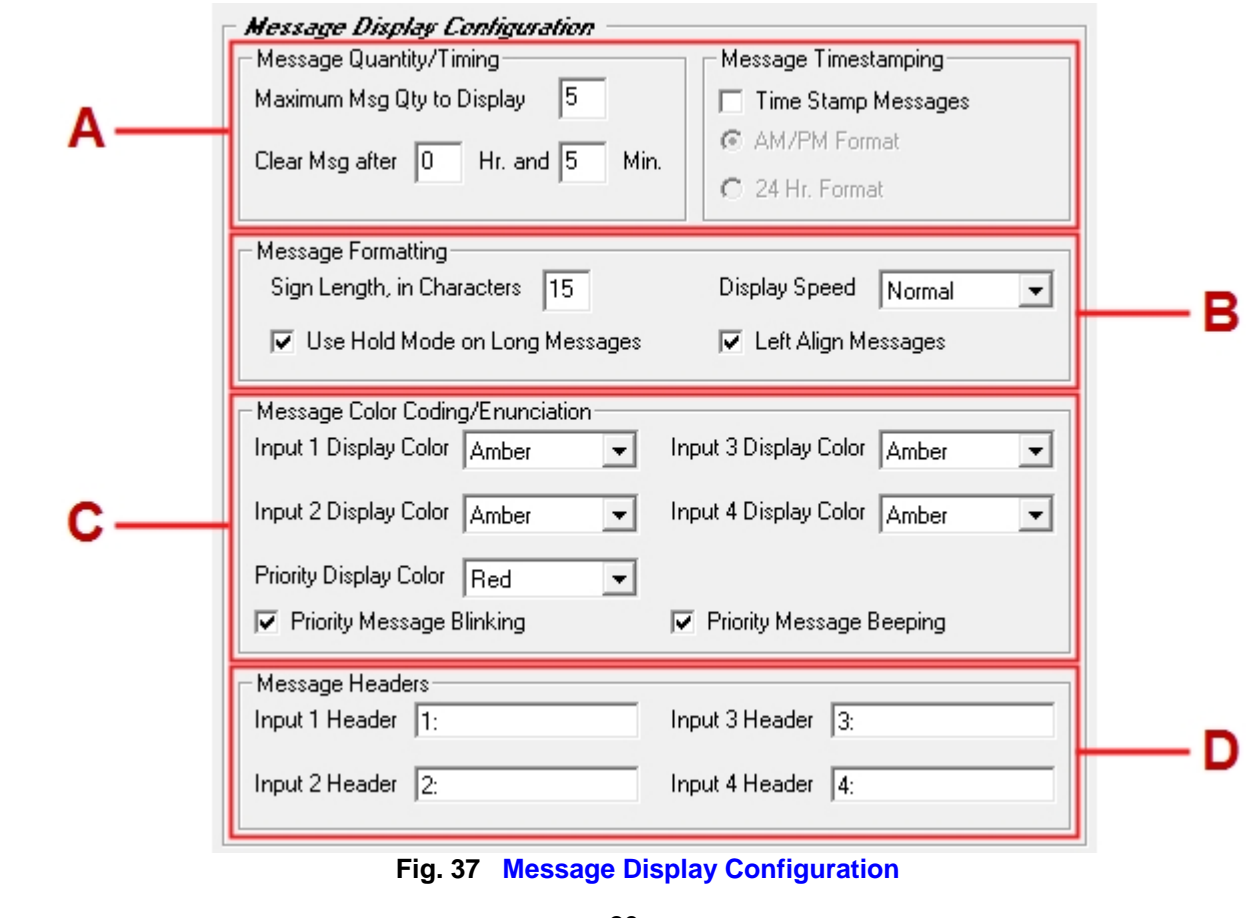

#### **Maintenance:**

**For Reference, See Fig. 38** 

- **Here you can:** 
	- o **Choose to Test the Message Board(s)**
	- o **Clear the Message Board(s) of Messages**
	- o **Choose if you want to use Supervise the Wired Connection**

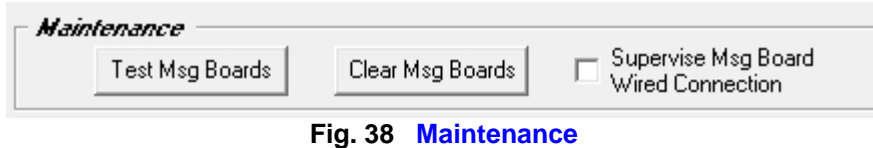

**Next: Step 2 – Output Configuration – SNPP Protocol** 

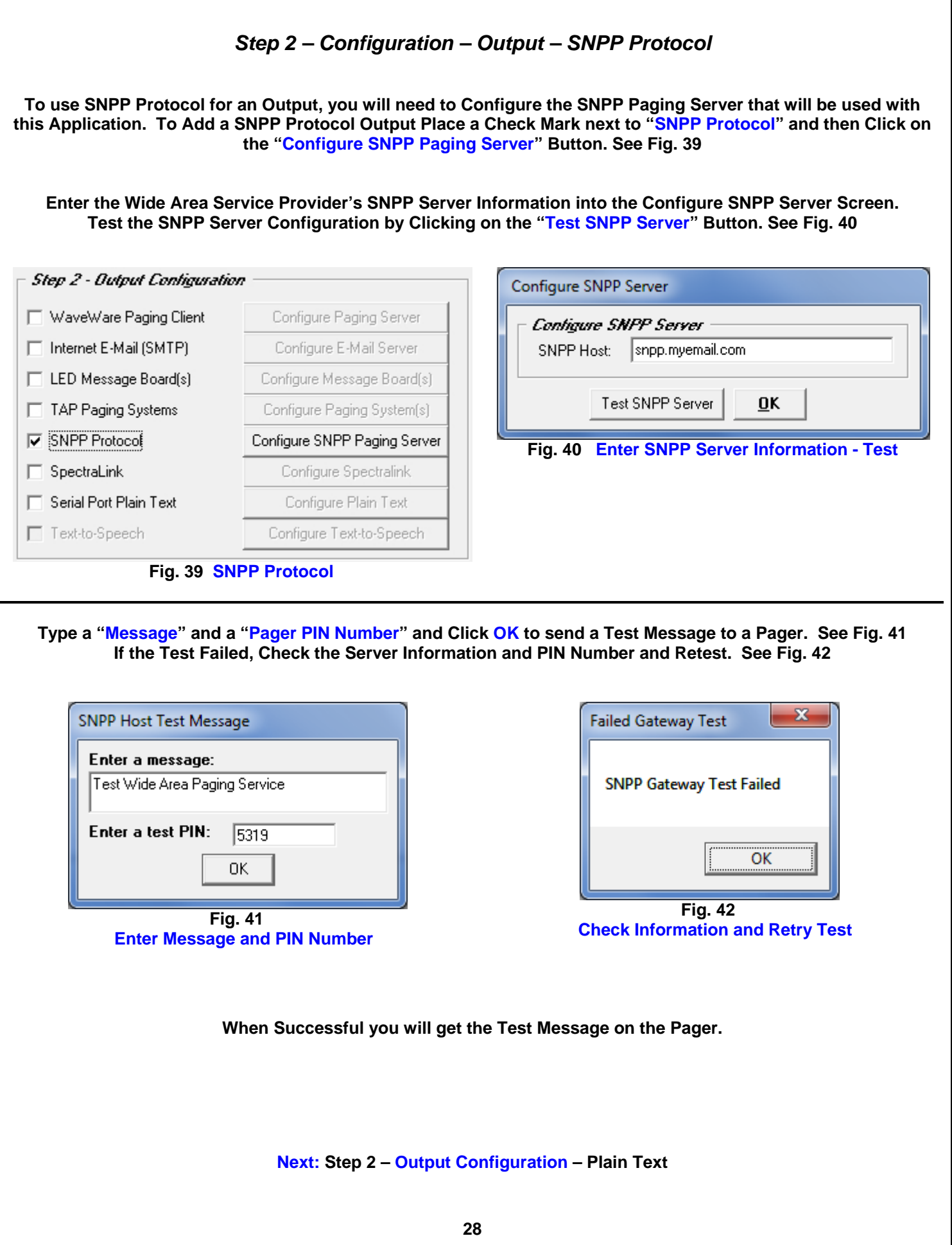

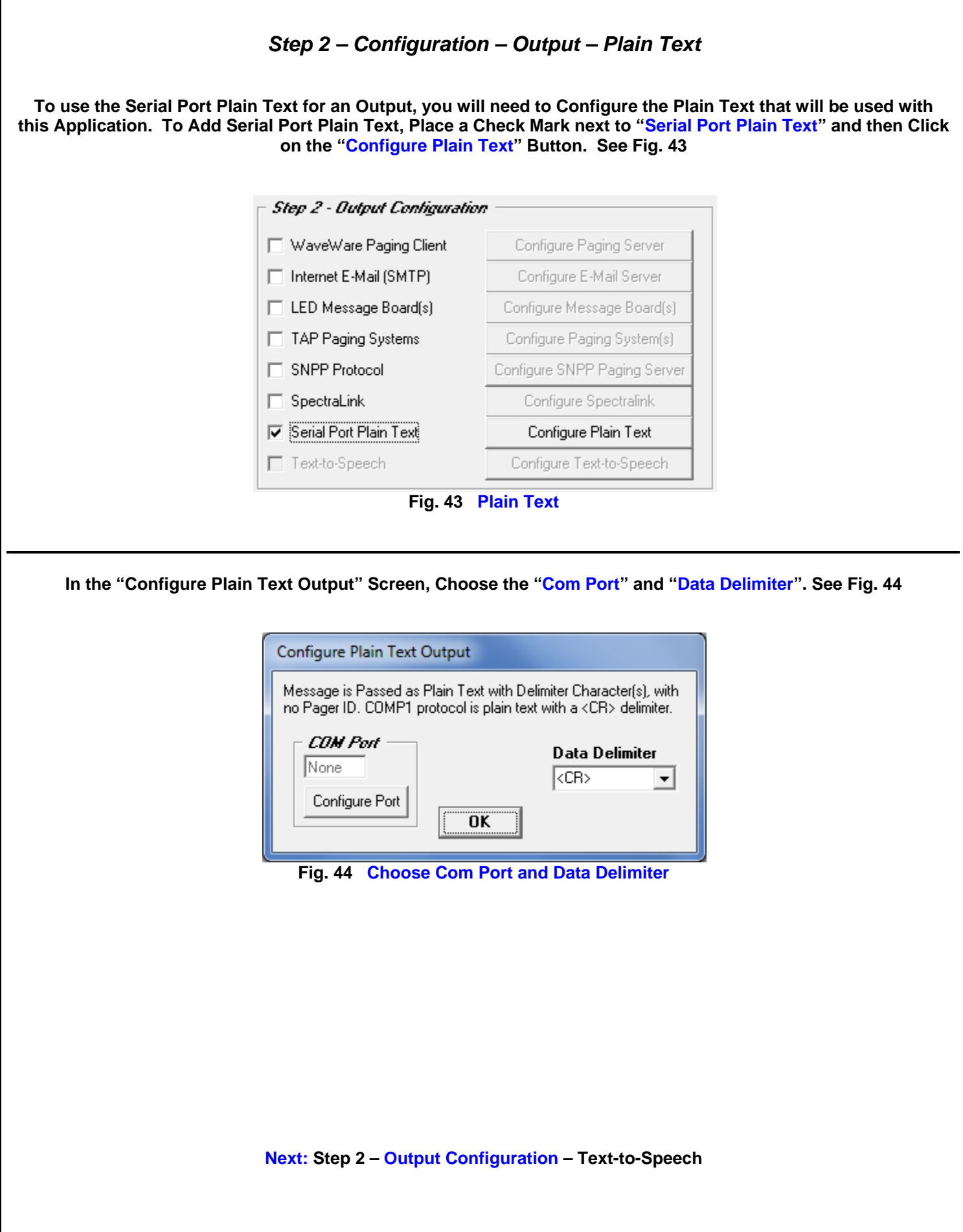

### *Step 2 – Configuration – Output – Text-to-Speech*  **NOTE: The "Text-to-Speech" Output is an Additional Purchase To use the Text-to-Speech for an Output, you will need to Configure the Text-to-Speech Engine which will be used with this Application. To Add a Text-to-Speech Output, Place a Check Mark next to "Text-to-Speech" and then Click on the "Configure Text-to-Speech" Button. See Fig. 45 Step 2 - Output Configuration** WaveWare Paging Client Configure Paging Server  $\Box$  Internet E-Mail (SMTP) Configure E-Mail Server LED Message Board(s) Configure Message Board(s) TAP Paging Systems Configure Paging System(s) SNPP Protocol Configure SNPP Paging Server  $\Box$  SpectraLink Configure Spectralink Serial Port Plain Text Configure Plain Text **▽** Text-to-Speech Configure Text-to-Speech **Fig. 45 Text to Speech In the "Configure Text-to-Speech" Screen, Choose the "Output Voice", "Output Play Qty" and "Playback Rate". You may also check the Speech Settings by Entering a Test Message and click the "Test" Button. See Fig. 46**  Configure Text-to-Speech **Output Voice** Microsoft Anna - English (United States)  $\vert$ Output Play Qty (1 to 9) Ī1 Playback Rate **Test Message** Enter text to be spoken here. Test 0K **Fig. 46 Configure Text to Speech Options Requires Speakers attached to the PC Next: Step 3 – Recipient Configuration – Overview 30**

![](_page_30_Picture_0.jpeg)

*"We Deliver Information at the Speed of Light"* 

## **Alert Utility Software**

![](_page_30_Picture_4.jpeg)

### *Configuring the Recipient Lists for Alert Utility Software*

*Step 3 – Recipient Configuration* 

*General Overview of Recipients Configuration* 

**For Reference, See Fig. 47** 

**The Recipient Configuration Options are:** 

- **Configure E-Mail Recipients:**  o **For use with Step 2 - "Internet E-Mail (SMTP)"**
- **Configure SNPP Recipients:**  o **For use with Step 2 – "SNPP Protocol"**
- **Configure TAP Recipients:**  o **For use with Step 2 – "TAP Paging System(s)"**
- **Configure SpectraLink Recipients:**  o **For use with Step 2 – "SpectraLink"**

**Step 3 - Recipients Contiguration** 

Configure E-Mail Recipients

Configure SNPP Recipients

Configure TAP Recipients Config Spectralink Recipients

**Fig. 47** 

#### **Recipients Configuration Screen**

**This Manual will cover all 4 Recipient Configurations, starting with "TAP Recipients"** 

**Next: Step 3 – Recipient Configuration – TAP Recipients** 

![](_page_31_Picture_0.jpeg)

![](_page_32_Picture_0.jpeg)

![](_page_33_Figure_0.jpeg)

![](_page_34_Picture_0.jpeg)

![](_page_35_Picture_0.jpeg)

*"We Deliver Information at the Speed of Light"* 

## **Alert Utility Software**

![](_page_35_Picture_4.jpeg)

### *Configure Recipient Groups for Alert Utility Software*

*Step 4 –Configuration of Recipient Groups* 

**To Setup Recipient Groups Click on the Button labeled "Configure Recipient Groups". See Fig. 59** 

![](_page_35_Picture_8.jpeg)

**Fig. 59 Configure Recipient Groups**

**To Add a Group Click on the "Add" Button. Then Select the "Recipient(s)" to be in the Group. See Fig 60A, 60B** 

![](_page_35_Picture_55.jpeg)

**Fig. 60A Click the "Add" Button to Add a New Group, Then Click the "Recipients" to Add them to the Group** 

![](_page_35_Picture_56.jpeg)

 **Fig. 60B Clicking on a Name in the "All Recipients" List will Add the Recipient to the "Highlighted" Group** 

**Note: Deselect a Recipient from a Group by Clicking on a "Listed Recipient" in the "All Recipients" List.** 

![](_page_36_Picture_0.jpeg)

*"We Deliver Information at the Speed of Light"* 

## **Alert Utility Software**

![](_page_36_Picture_4.jpeg)

### *Configuring Translation / Routing for Alert Utility Software*

*Step 5 – Translation / Routing Configuration - Overview* 

**Translation/Routing Configurations for:** 

![](_page_36_Picture_112.jpeg)

![](_page_37_Picture_44.jpeg)

![](_page_38_Figure_0.jpeg)

**Next: Step 5 – Translation / Routing Configuration – Inovonics Message Translation / Routing** 

![](_page_39_Picture_30.jpeg)

#### **For Reference, See Fig. 70 (Below)**

#### **A - General**

- o **Check if Alert is Active and if Priority**
- o **Enter Alert Transmitter ID**
- o **Enter the Translation String**
- o **Choose the Output Recipient**

#### **B – Repeat / Escalation**

- o **Choose the Escalation Recipient**
- o **Enter the Reset Transmitter ID**
- o **Enter the Number of Repeats, Repeat Cycle time and Check Box for Repeat Until Reset, if Required**

#### **C – Scheduled Monitoring**

- o **Check Schedule Box and Enter the "Start At" and "Stop At" Times**
- o **Choose Which Days of the Week to be Monitored**

#### **D – Where to Add the Record**

o **Choose to Add the New Record to Bottom of List, Insert Below the Highlighted Record or to Close Screen** 

![](_page_40_Picture_92.jpeg)

![](_page_41_Picture_24.jpeg)

![](_page_42_Picture_32.jpeg)

**Next: Step 5 – Translation / Routing Configuration – Add Key Strings and Translation Inputs**

#### **For Reference, See Fig. 75 (Below)**

#### **A - General**

- o **Check if Alarm is Active and if Priority**
- o **Enter the Key String**
- o **Enter the Translation String**
- o **Choose the Output Recipient**

#### **B – Repeat / Escalation**

- o **Choose the Escalation Recipient**
- o **Enter the Reset String**
- o **Enter the Number of Repeats, Repeat Cycle time and Check Box for Repeat Until Reset, if Required**

#### **C – Scheduled Monitoring**

- o **Check Schedule Box and Enter the "Start At" and "Stop At" Times**
- o **Choose Which Days of the Week to be Monitored**

#### **D – Where to Add the Record**

o **Choose to Add the New Record to Bottom of List, Insert Below the Highlighted Record or to Close Screen** 

![](_page_43_Picture_91.jpeg)

![](_page_44_Picture_0.jpeg)

*"We Deliver Information at the Speed of Light"* 

![](_page_44_Picture_3.jpeg)

# **Alert Utility Software**

![](_page_44_Picture_92.jpeg)

![](_page_45_Picture_0.jpeg)

*"We Deliver Information at the Speed of Light"* 

![](_page_45_Picture_3.jpeg)

## **Alert Utility Software**

### *Monitor Serial Port Activity in Alert Utility Software*

**To Open the Minitor Window, Click on the Button labeled "Monitor". See fig. 77** 

![](_page_45_Picture_58.jpeg)

![](_page_45_Figure_8.jpeg)

![](_page_45_Picture_59.jpeg)

**In the Monitor Window View you can:** 

- **Monitor All Serial Activity**
- **Choose "Verbose Logging" for Detailed Logs (For use with Troubleshooting)**
- **View Message Board Status (Where you can Clear All Messages or Choose a Selected Message to Clear)**

**Next: Alarms – View Active Alarms**

![](_page_46_Picture_0.jpeg)

*"We Deliver Information at the Speed of Light"* 

![](_page_46_Picture_3.jpeg)

## **Alert Utility Software**

### *View Active Alarms in Alert Utility Software*

**To Open the Alarm Window, Click on the Button labeled "Alarms". See fig. 79** 

| w<br><b>WaveWare Alert Utility</b> |                                                                |
|------------------------------------|----------------------------------------------------------------|
| Exit                               | Configure<br>Monitor 0<br>Alarms W<br>About                    |
| <b>Transaction Log</b>             |                                                                |
| Time                               | Log Item                                                       |
| 4/12/12 9:43 AM                    | Loading Groups List                                            |
| 4/12/12 9:43 AM                    | Finished Loading Groups List                                   |
| 4/12/12 9:43 AM                    | Logging Mode Activated                                         |
| 4/12/12 9:43 AM                    | Opened Log File - 041212.log                                   |
| 4/12/12 9:43 AM                    | Application Started - 041212.log                               |
| 4/12/12 9:43 AM                    | Activating TAP on Input 1                                      |
| 4/12/12 9:43 AM                    | Opened COM Port 1, Settings: 9600,n,8,1 for Input 1            |
| 4/12/12 9:43 AM                    | NOTE - Input #2 COM port is not enabled and will not be opened |
| 4/12/12 9:43 AM                    | NOTE - Input #3 COM port is not enabled and will not be opened |
| 4/12/12 9:43 AM                    | NOTE - Input #4 COM port is not enabled and will not be opened |
| 4/12/12 9:43 AM                    | System Successfully Started                                    |

**Fig. 79 Main Screen – Click the "Alarms" Button** 

**When Translation/Routing and Message Repeating is Enabled, the Triggered Alarms can be Monitored and Reset. Highlight the Alarm you wish to Reset and the Click the "Reset" Button. See Fig. 80** 

![](_page_46_Picture_48.jpeg)

**Fig. 80 Active Alarms Screen** 

![](_page_46_Figure_12.jpeg)

![](_page_47_Picture_0.jpeg)

*"We Deliver Information at the Speed of Light"* 

![](_page_47_Picture_3.jpeg)

## **Alert Utility Software**

### *About Alert Utility Software*

**To Open the About Window, Click on the Button labeled "About". See fig. 81** 

![](_page_47_Picture_88.jpeg)

**Fig. 81 Main Screen – Click the "About" Button**

**For Reference, See Fig. 82** 

**From this Screen, you can:** 

- **Check to See how many "Functions" are Authorized**
- **Check to See how many "Functions" are being Used**
- **Check the Version of the Software**
- **Check to See if your Copy is Registered**
- **Register your Copy of the Software**

**Registration Requires Purchase of the Software.** 

**A 15 Day Trial Key is also Available on Request.** 

![](_page_47_Picture_18.jpeg)

**Fig. 82 About Window**

### *Alert Utility Software*

![](_page_48_Picture_1.jpeg)

**WaveWare Alert Utility Software Allows you to Monitoring Serial Port Data for Alert Events, Output Paging Messages, Output E-Mail, Output Caller ID Messages, and Control LED Message Boards.** 

### **Users, Please Contact your Software Dealer for Support**

**Dealers, Please Contact:** 

WaveWare Technical Support: **Support@WirelessMessaging.com** or 1.800.373.1466 x216

**Software Developed by WaveWare Technologies, Inc.** 

**Copyright © 2012** 

![](_page_49_Figure_0.jpeg)

![](_page_50_Figure_0.jpeg)

![](_page_51_Figure_0.jpeg)